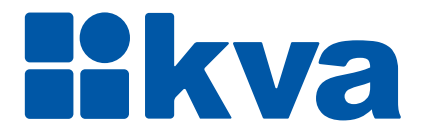

# **Controlador Lógico Programável Eclipse XTRe**

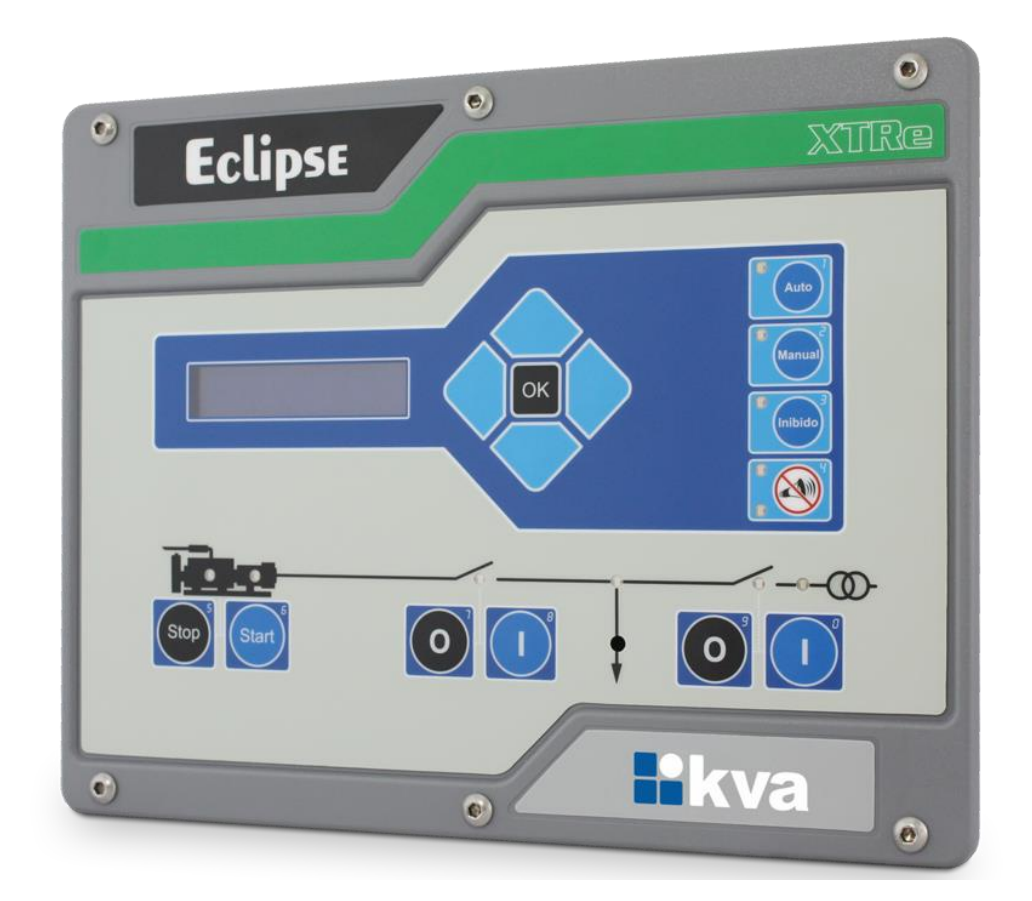

### **Manual de Instalação e Operação** Revisão 02

## **Manual de Instalação, Operação e Manutenção**

Modelo: K30 Eclipse XTRe Versão: 2.00 Idioma: Português Revisão: 02 Abril 2020

### **PREFÁCIO**

Chamamos a sua atenção para o conteúdo deste Manual. A seguir, citamos alguns pontos importantes que devem ser observados durante a instalação, utilização e manutenção do seu controlador, para que ele possa operar durante vários anos, livre de problemas.

Antes de utilizar este equipamento pela primeira vez, é importante ler completamente este manual. Todas as operações e intervenções necessárias neste equipamento deverão ser realizadas por um técnico qualificado. A não observância das instruções pode causar danos pessoais e/ou danos materiais. O nosso serviço de suporte técnico está pronto para fornecer qualquer informação adicional que você achar necessária.

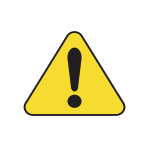

#### **ATENÇÃO!**

Para evitar danos ao sistema de controle que utiliza um dispositivo permanente de carregamento da bateria, verifique se o dispositivo de carga está desligado antes de desconectar a bateria do sistema.

#### **ATENÇÃO!**

#### **A instalação deve incluir o seguinte:**

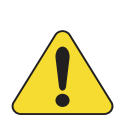

• A fonte de alimentação principal do controlador bem como todas as entradas de tensão, contínua ou alternada, devem ser devidamente protegidas com fusíveis, de acordo com as instruções deste manual.

• Um interruptor ou disjuntor deve ser incluído na instalação para o desligamento da alimentação do equipamento. O interruptor ou disjuntor somente irá remover energia para a unidade, tensões perigosas podem ainda estar conectadas a outros terminais da unidade.

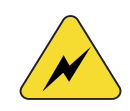

Os procedimentos de instalação, parametrização, calibração e verificação devem ser realizados somente por pessoal qualificado e conhecedor dos riscos decorrentes do manuseio de equipamentos elétricos.

As diferentes situações descritas neste manual estão acompanhadas de recomendações ou símbolos para alertar o operador para os riscos de acidentes. É vital que o operador tome conhecimento e compreenda os seguintes símbolos de advertência:

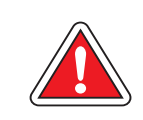

#### **CUIDADO!**

Indica uma situação potencialmente perigosa que, se não for evitada, pode resultar em ferimentos graves e até mesmo levar à morte.

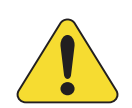

#### **ATENÇÃO!**

Chama a sua atenção para uma situação com potencial risco de funcionamento inadequado ou dano ao equipamento.

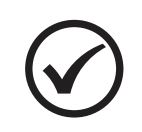

#### **NOTA**

Oferece informações adicionais de grande utilidade e que não são abrangidas pelas categorias anteriores.

KVA Indústria e Comércio Ltda.

## ÍNDICE

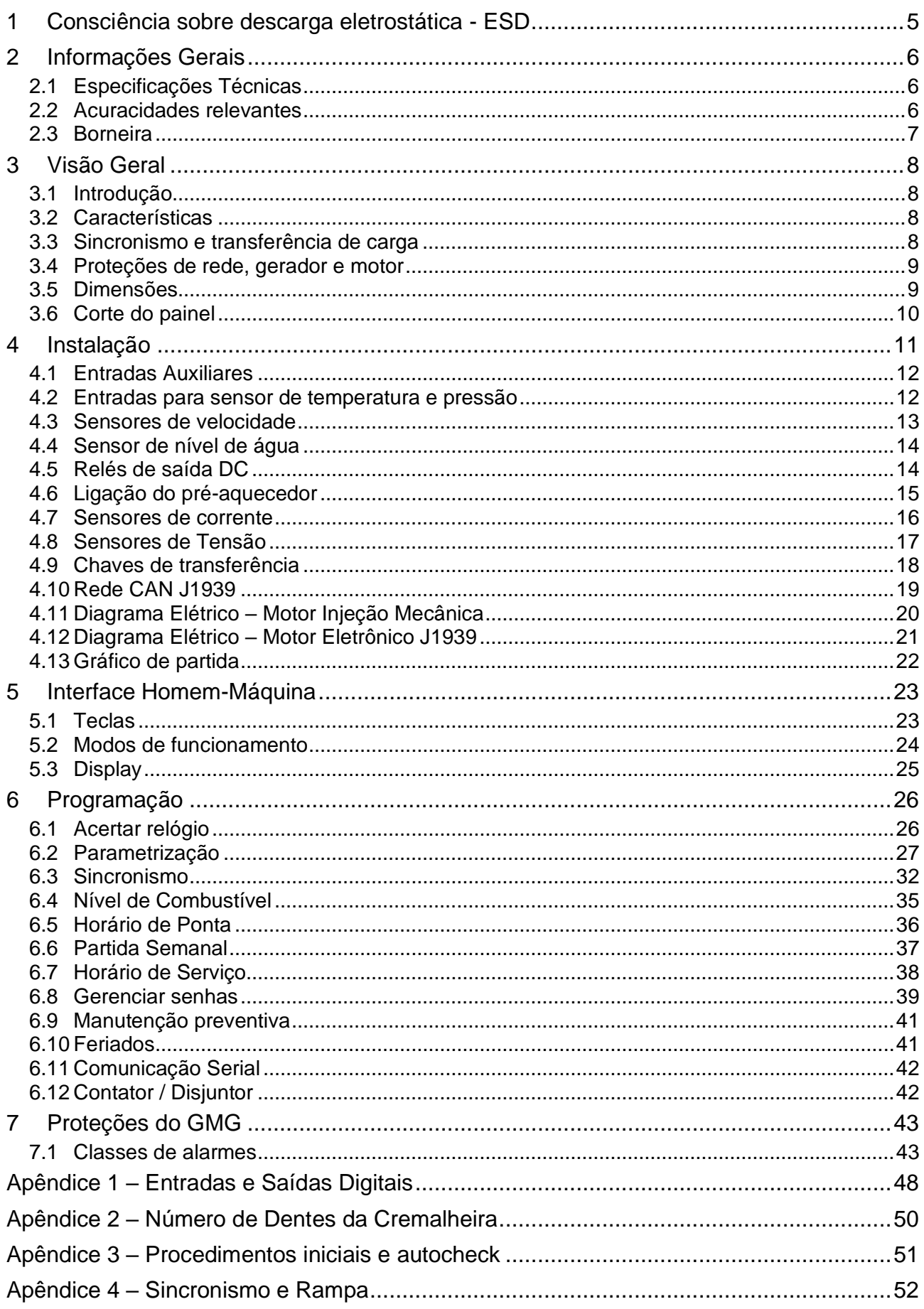

### <span id="page-4-0"></span>**1 CONSCIÊNCIA SOBRE DESCARGA ELETROSTÁTICA - ESD**

Todo equipamento eletrônico é sensível a eletricidade estática, sendo que alguns componentes são mais sensíveis do que outros. Para proteger esses componentes contra danos causados por eletricidade estática, você deve tomar precauções especiais para minimizar ou eliminar as descargas eletrostáticas. Siga estas precauções quando for trabalhar com o controlador.

Antes de manusear o controlador, descarregue a eletricidade estática armazenada em seu corpo, segurando um objeto de metal aterrado (tubulações, armários, equipamentos, etc.).

Para diminuir o risco de acúmulo de eletricidade estática em seu corpo evite usar roupas feitas de materiais sintéticos. Use materiais de algodão, pois não armazenam cargas elétricas estáticas como os sintéticos. É aconselhável o uso de vestimenta e equipamentos próprios para descarga eletrostática quando for manusear o equipamento.

Mantenha plástico, vinil e materiais de isopor distantes dos terminais do controlador.

Não remova a tampa do gabinete do controlador.

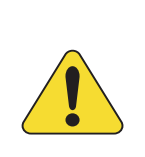

#### **ATENÇÃO!**

É imprescindível seguir os procedimentos contidos neste manual para que a garantia tenha validade.

Os procedimentos de instalação, operação e manutenção do controlador deverão ser feitos SEMPRE por pessoal técnico qualificado.

### <span id="page-5-0"></span>**2 INFORMAÇÕES GERAIS**

Este manual descreve como instalar e operar o controlador K30 Eclipse XTRe para grupos geradores, que será chamado neste manual apenas por Eclipse. Siga todas as orientações descritas aqui e terá uma instalação bem-sucedida.

- O controlador deverá ser instalado em local não perigoso.
- Mantenha o quadro de comando devidamente aterrado.

### <span id="page-5-1"></span>**2.1 Especificações Técnicas**

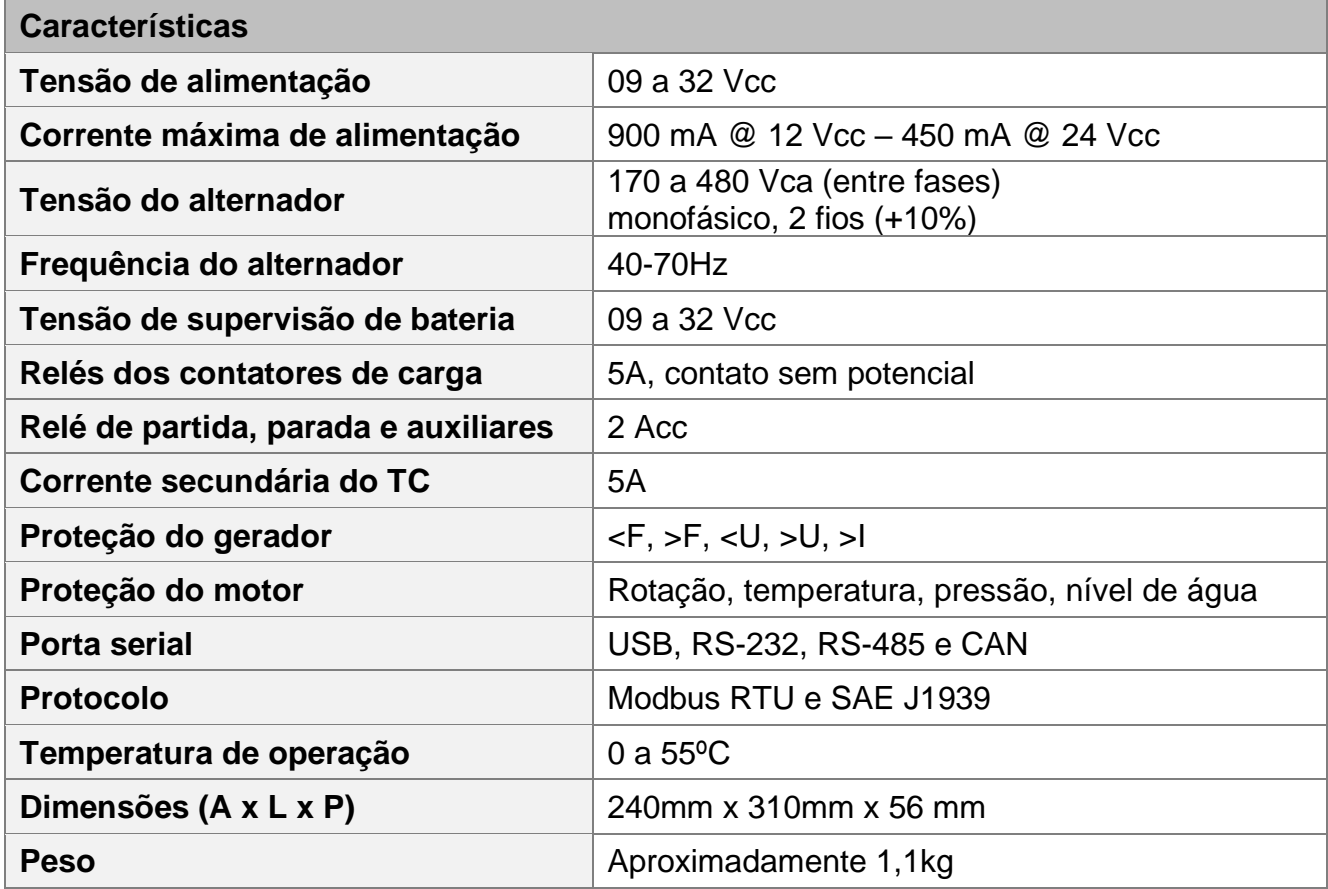

#### <span id="page-5-2"></span>**2.2 Acuracidades relevantes**

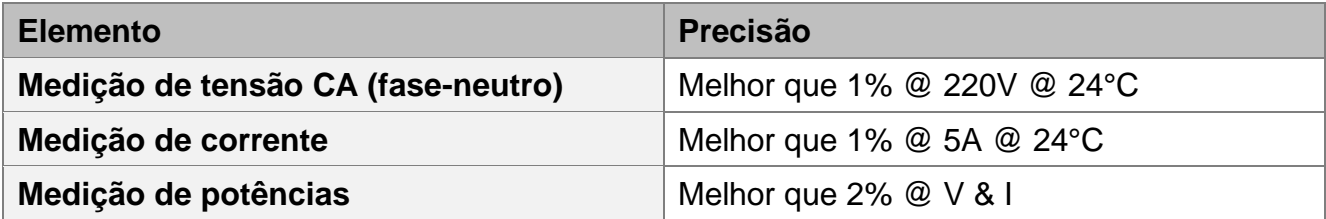

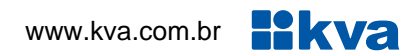

#### <span id="page-6-0"></span>**2.3 Borneira**

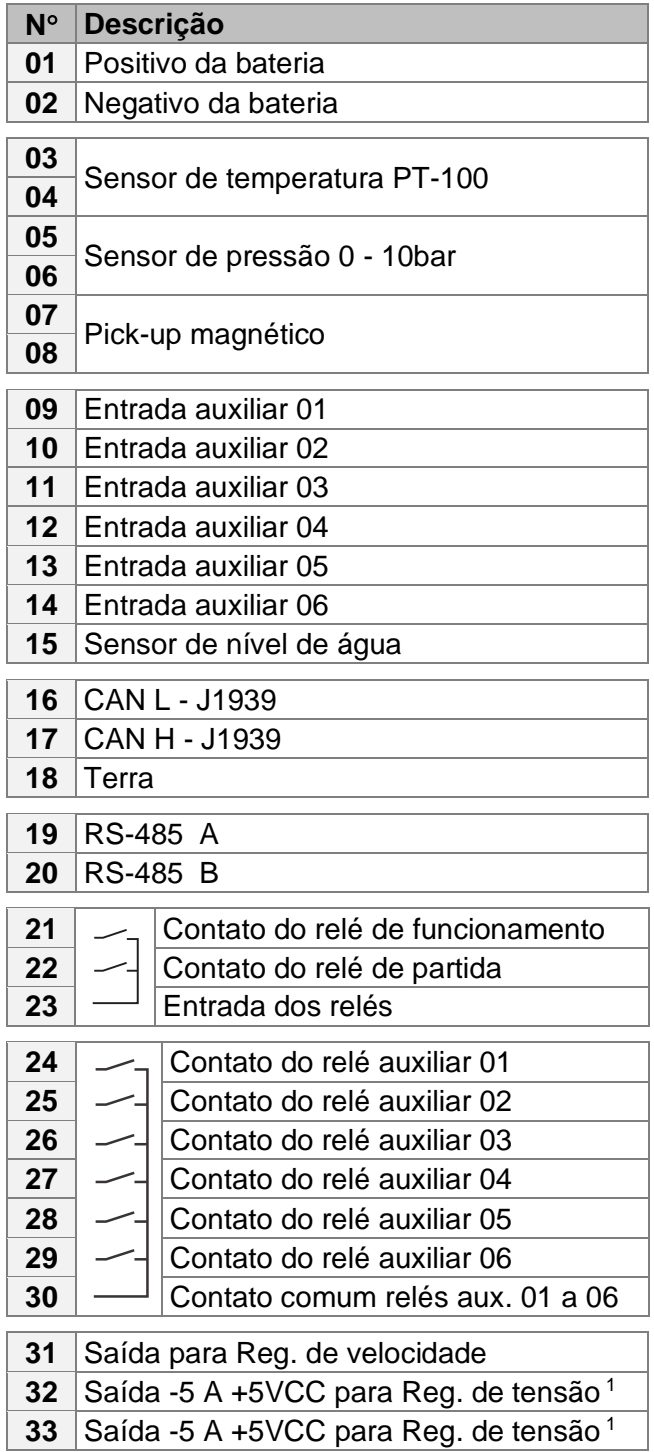

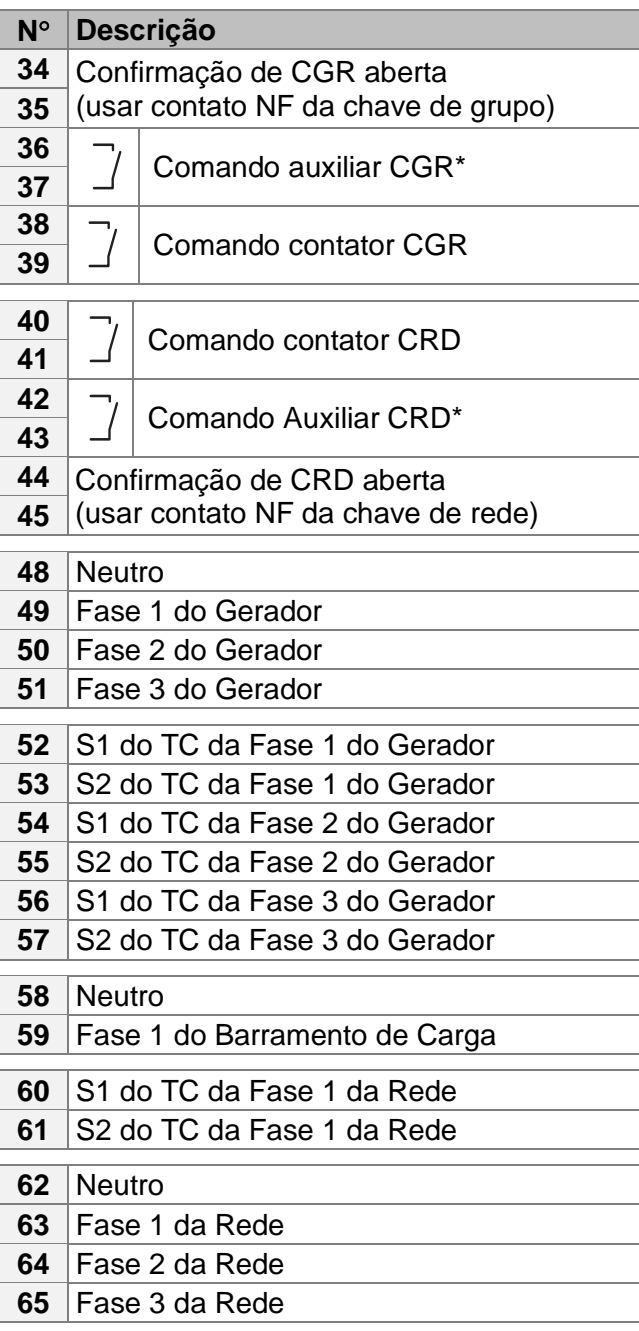

\*Ver [4.9](#page-17-0) Chaves [de transferência.](#page-17-0)

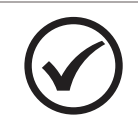

### **NOTA**

 Conectar as entradas analógicas (V-BIAS) A e B do regulador de tensão nos bornes 32 e 33 do Eclipse.

### <span id="page-7-0"></span>**3 VISÃO GERAL**

#### <span id="page-7-1"></span>**3.1 Introdução**

O Eclipse é um controlador microprocessado automático para um grupo gerador singelo de até 3.000 kW. Opera em conjunto com um regulador de voltagem automático e um regulador eletrônico de velocidade para automatizar e proteger um grupo gerador acionado por motor a diesel ou a gás. O Eclipse pode ser configurado para operar em standby e em horários programados com transição de carga suave entre gerador e rede.

#### <span id="page-7-2"></span>**3.2 Características**

- Medição de tensão e corrente (gerador e rede);
- Medição de potência ativa, reativa e fator de potência (gerador e rede);
- Medição de frequência (gerador e rede);
- Medição da tensão da bateria;
- Medição da temperatura da água;
- Medição da pressão do óleo;
- Medição de Rpm;
- Medição de nível de combustível;<sup>1</sup>
- Lógica de partida para motores a diesel e gás;
- Contador de energia ativa kWh do gerador;
- Contador de horas de funcionamento;
- Contador de partidas;
- Controle cíclico de manutenção preventiva;
- 06 entradas configuráveis (isolação ótica);
- 06 saídas configuráveis;
- Tempo configurável para as proteções;
- Partida em horário de ponta com calendário de feriados programável;
- Partida periódica programável para exercício, com ou sem transferência de carga;
- Horário de serviço programável;
- Saída analógica para controle do regulador de velocidade;
- Saída analógica para controle do regulador de tensão;
- Porta CAN J-1939.

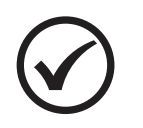

### **NOTA**

<sup>1</sup>Disponível se um sensor de nível de combustível J1939 estiver instalado.

#### <span id="page-7-3"></span>**3.3 Sincronismo e transferência de carga**

- Processador de sinais digital (DSP) para evitar erros de múltiplas leituras de zero cross na forma de onda causadas por alto conteúdo harmônico;
- Janela de fase ajustável;
- Janela de tensão ajustável;
- Tempo máximo para a transferência da carga ajustável;
- Inclinação da rampa ajustável.

<u>Hikva</u>

#### <span id="page-8-0"></span>**3.4 Proteções de rede, gerador e motor**

#### **Proteção da rede:**

- Sub / Sobre tensão (27/59);
- Deslocamento de fase (78);
- Potência Reversa (32);
- Inversão de sequência de fase (47).

#### **Proteção do gerador:**

- Sub / Sobre tensão (27/59);
- Sub / Sobre frequência (81);
- Sobre Corrente temporizado (51);
- Potência Reversa (32);
- Inversão de sequência de fase (47).

#### **Proteção do motor:**

- Sub / Sobre temperatura;
- Baixa pressão do óleo;
- Sobre velocidade;
- Falha na partida.

#### <span id="page-8-1"></span>**3.5 Dimensões**

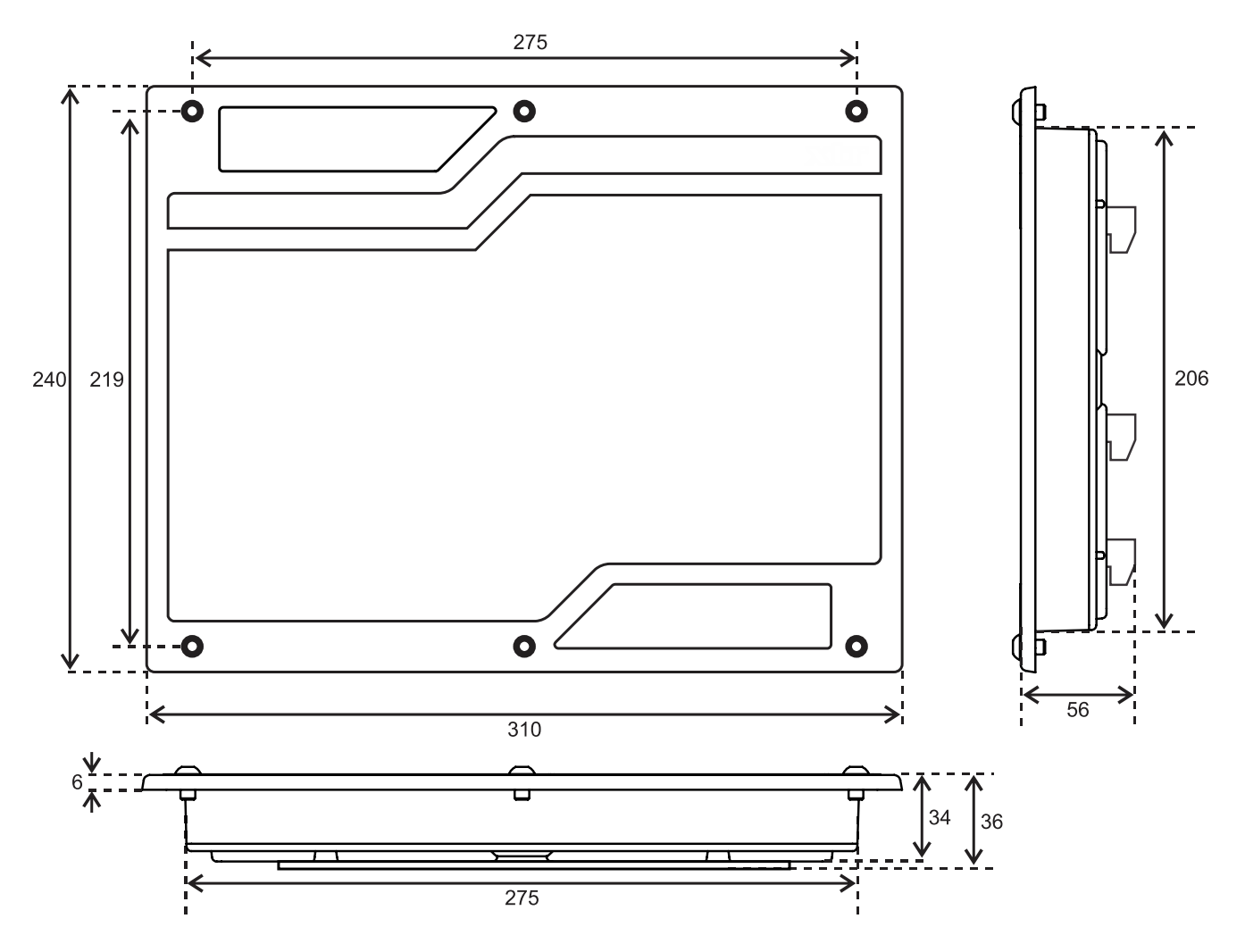

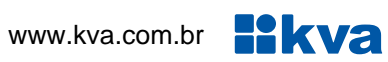

### <span id="page-9-0"></span>**3.6 Corte do painel**

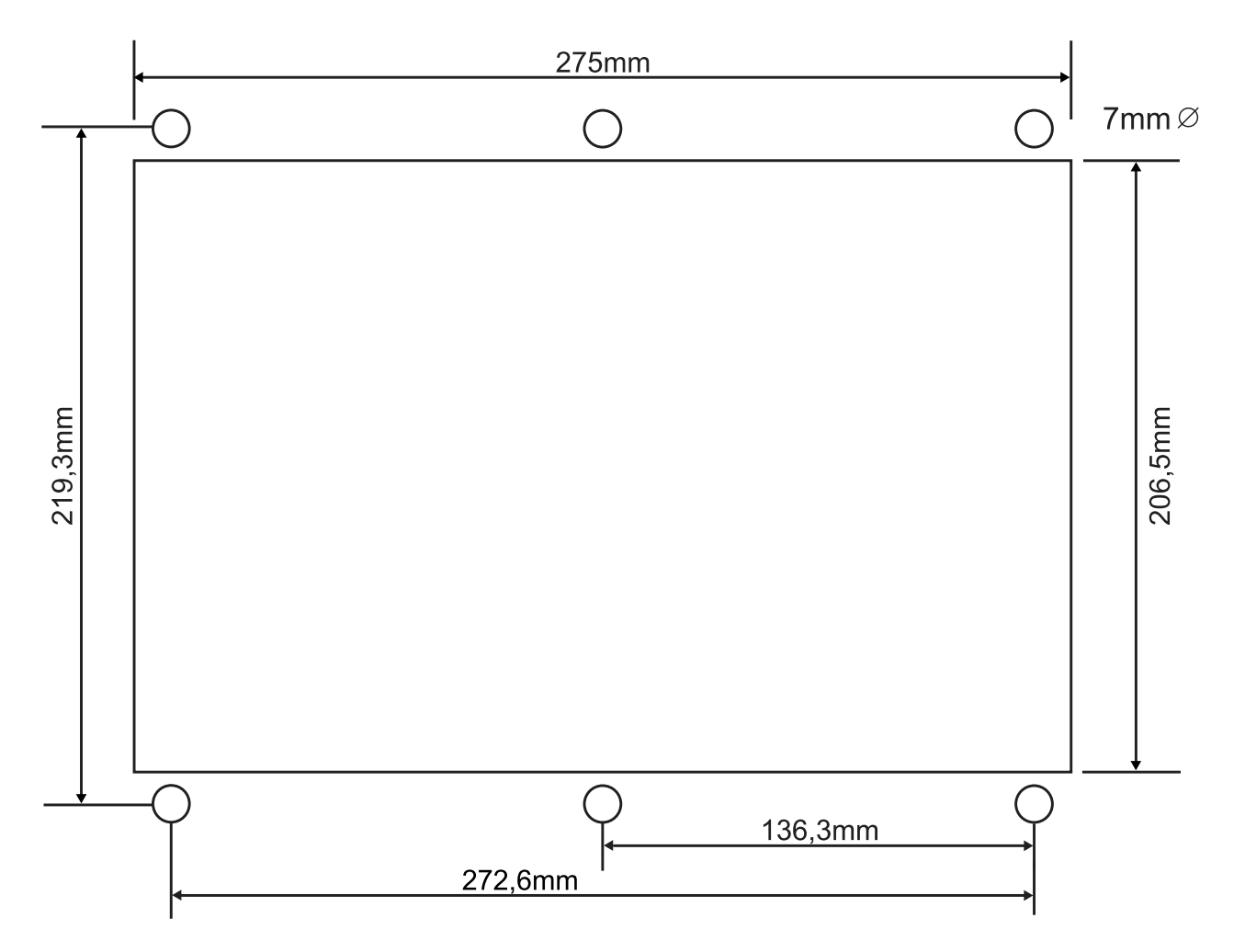

### <span id="page-10-0"></span>**4 INSTALAÇÃO**

#### **CUIDADO!**

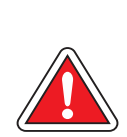

Leia todo este manual e outras publicações relativas ao trabalho a ser executado antes da instalação, operação ou manutenção deste equipamento. Siga todas as instruções de segurança e precauções. A não observância das instruções pode causar danos pessoais e/ou danos materiais.

Os procedimentos de instalação, parametrização, calibração e verificação devem ser realizados somente por pessoal qualificado e conhecedor dos riscos decorrentes do manuseio de equipamentos elétricos.

Todas as entradas e saídas do Eclipse são disponíveis através de blocos de terminais plugáveis. Para evitar interferência de ruídos no funcionamento, é recomendável que todos os fios com sinais CC sejam separados de todos os cabos de corrente alternada. Os blocos de terminais são do tipo sem parafusos e aceitam fios de 1,0 a 4,0 mm².

#### **Alimentação**

O controlador aceita qualquer fonte de alimentação que forneça uma tensão dentro da faixa de 9-32 Vcc. Espera-se que a instalação deste equipamento inclua proteção contra sobrecorrente entre a fonte de alimentação e o Eclipse e entre o Eclipse e seus atuadores. Esta proteção de sobrecorrente pode ser obtida por conexão em série de fusíveis corretamente avaliados.

#### **Entrada de tensão CC**

Faixa de Tensão Nominal: 10-29 Vcc Faixa de Tensão máxima: 9-32 Vcc Potência Máxima de Entrada: 15W Potência de entrada típica: 9W @ 24Vvc Fusível de entrada: 3A (com retardo) Bitola do fio: Até 2,5mm²

#### **Entrada de tensão CA (Gerador e Rede)**

Faixa de Tensão Nominal: 50-280 Vca (entre fase e neutro) Faixa de Tensão máxima: 0-300 Vca (entre fase e neutro) Fusível de entrada CA: 500mA Bitola do fio: Até 2,5mm²

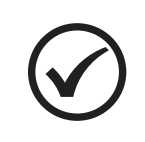

#### **NOTA**

Não é necessário estanhar os fios a serem ligados nos terminais do Eclipse. A mola dos blocos de terminais foi projetada para achatar o fio flexível e se os fios estiverem estanhados, a conexão perde área de superfície.

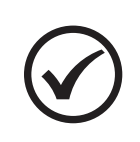

#### **NOTA**

O Eclipse faz as medições, tanto de rede quanto de gerador, portanto os sinais de ambos devem ser idênticos em configuração (trifásico em Y com quatro fios) e na sequência de fase horária.

#### <span id="page-11-0"></span>**4.1 Entradas Auxiliares**

O Eclipse possui 6 entradas auxiliares que podem ser configuradas para executarem determinadas funções.

Cada entrada tem um circuito semelhante ao mostrado na figura abaixo, com isolação ótica. A ativação de uma entrada digital ocorre quando o borne correspondente é ligado ao negativo da bateria (0 Volt). Essa entrada também pode ser configurada para funcionar de forma inversa (abrir para ativar).

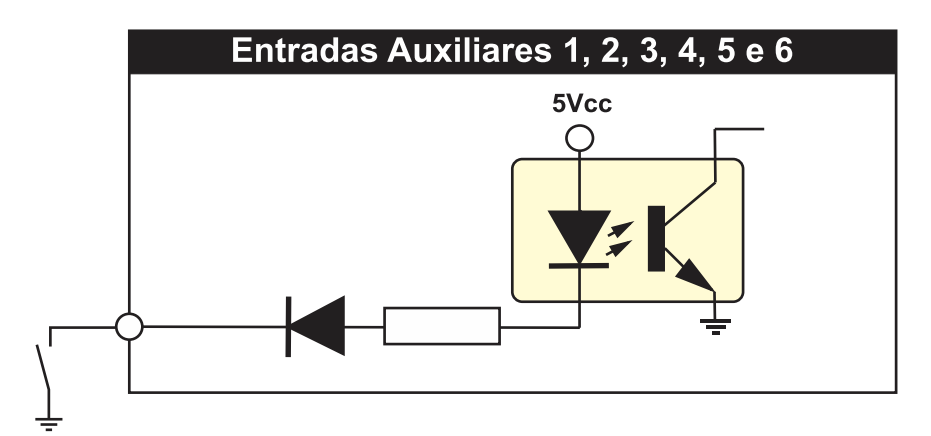

As entradas auxiliares podem ser programadas para desempenharem uma das funções apresentadas no **[Apêndice 1 –](#page-47-0) Entradas e Saídas Digitais.**

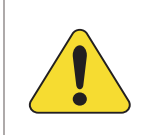

#### **ATENÇÃO!**

As entradas acima devem ser conectadas apenas ao negativo da bateria. Se uma tensão alternada for aplicada a uma dessas entradas ela será danificada.

#### <span id="page-11-1"></span>**4.2 Entradas para sensor de temperatura e pressão**

Esta figura mostra como deve ser ligado os sensores de temperatura e pressão. Sensores com terminal aterrado (comum à sua carcaça) não podem ser utilizados, pois apresentarão erros de leitura.

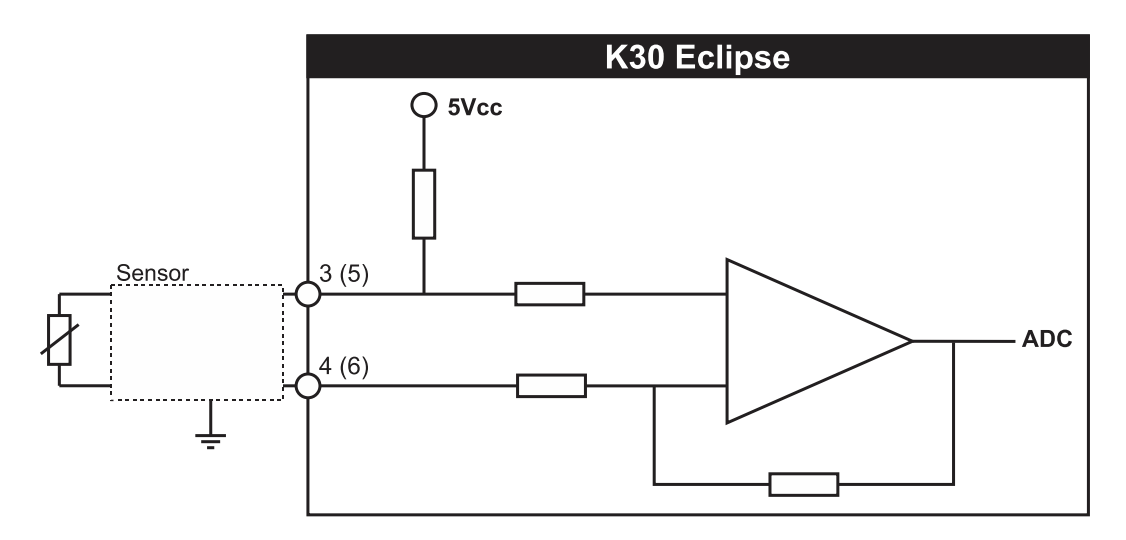

#### <span id="page-12-0"></span>**4.3 Sensores de velocidade**

A medição de velocidade do motor (rpm) no Eclipse pode ser feita através de duas formas: pela própria frequência do gerador ou através de um pick-up magnético instalado no motor.

O pick-up magnético gera um sinal senoidal cuja frequência é proporcional à velocidade do motor, sentida através da passagem dos dentes da cremalheira em frente ao sensor do pickup, que deve ser rosqueado de modo a ficar tão próximo quanto possível dos dentes. Normalmente o pick-up é enroscado até encostar na parte superior do dente e depois girado no sentido anti-horário aproximadamente 3/4 de volta, para garantir o afastamento.

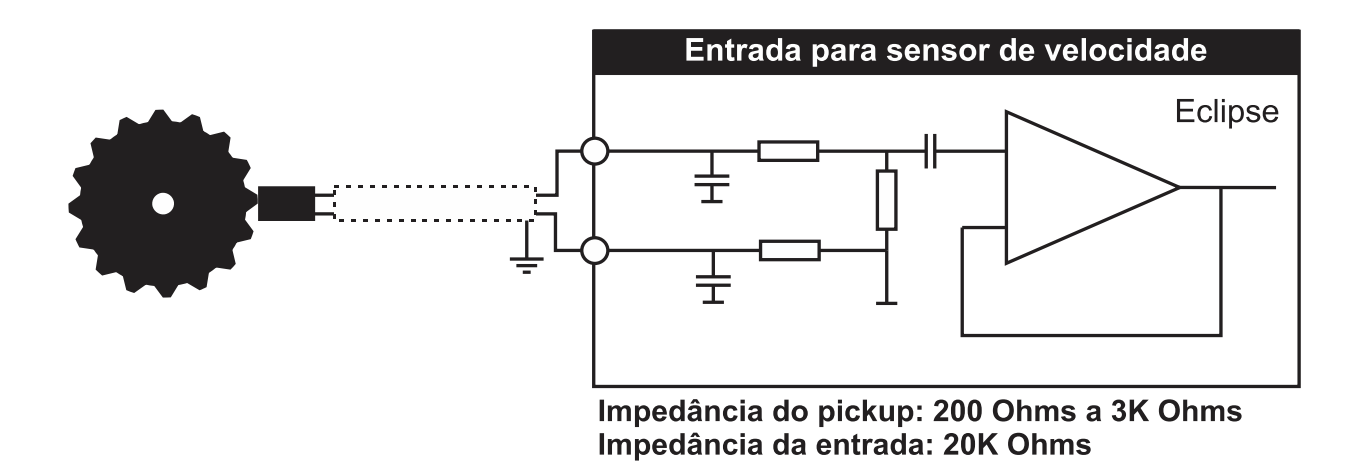

As vantagens da medição pelo pick-up em relação a medição pela frequência do gerador são: leitura de rpm mesmo se o gerador não gerar, em caso de uma falha no regulador de tensão; e uso da rotação do motor para determinar se este já entrou em funcionamento no momento da partida.

No Apêndice 2 – [Número de Dentes](#page-49-0) da Cremalheira, consta informações sobre o número de dentes da cremalheira de alguns dos principais motores usados em grupos geradores.

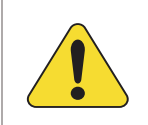

#### **ATENÇÃO!**

Recomendamos o uso de um pick-up exclusivamente para esta função. O uso do mesmo pick-up ligado ao regulador de velocidade não deve ser feito de forma alguma.

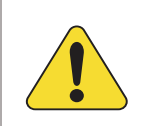

#### **ATENÇÃO!**

Use cabos com malha de aterramento (shieldados) para a instalação dos sensores e evite usar conectores nestes cabos entre o motor e o QTA.

#### <span id="page-13-0"></span>**4.4 Sensor de nível de água**

O Eclipse possui uma entrada analógica exclusiva para sensor de nível de água do tipo eletrodo. Esta entrada usa a própria resistência da água para determinar a sua presença no radiador.

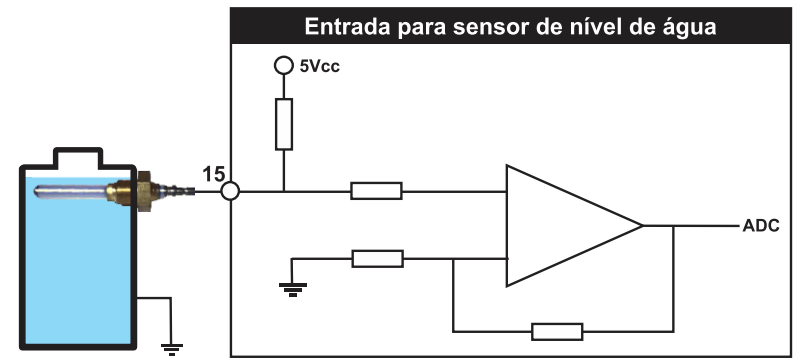

O sensor deverá ser rosqueado na carcaça metálica do radiador de forma que a ponta fique em contato com a água. A própria resistência da água servirá como condutor, indicando a presença do líquido.

#### <span id="page-13-1"></span>**4.5 Relés de saída DC**

O Eclipse possui 6 relés auxiliares configuráveis e dois fixos, com potencial comum e deverão ser conectados às suas cargas através de um fusível de proteção, como mostra o desenho abaixo. Estes relés suportam correntes de até 2A entre seus contatos. Recomendamos que evitem sobrecarregá-los, pois além da possibilidade de rompimento das trilhas de circuito impresso, os relés poderão ter seus contatos danificados caso uma corrente excessiva circule através deles.

Como sugere a figura abaixo, utilize estes relés para acionamento de relés auxiliares externos que suportem correntes mais elevadas em seus contatos e requerem apenas alguns miliampéres para serem ativados, pois nesse caso a corrente elevada circula apenas pelos terminais do relé externo (linhas em destaque) sem risco de danificar os relés internos. Mesmo com relés auxiliares externos é prudente que cada uma das saídas possua um fusível de proteção.

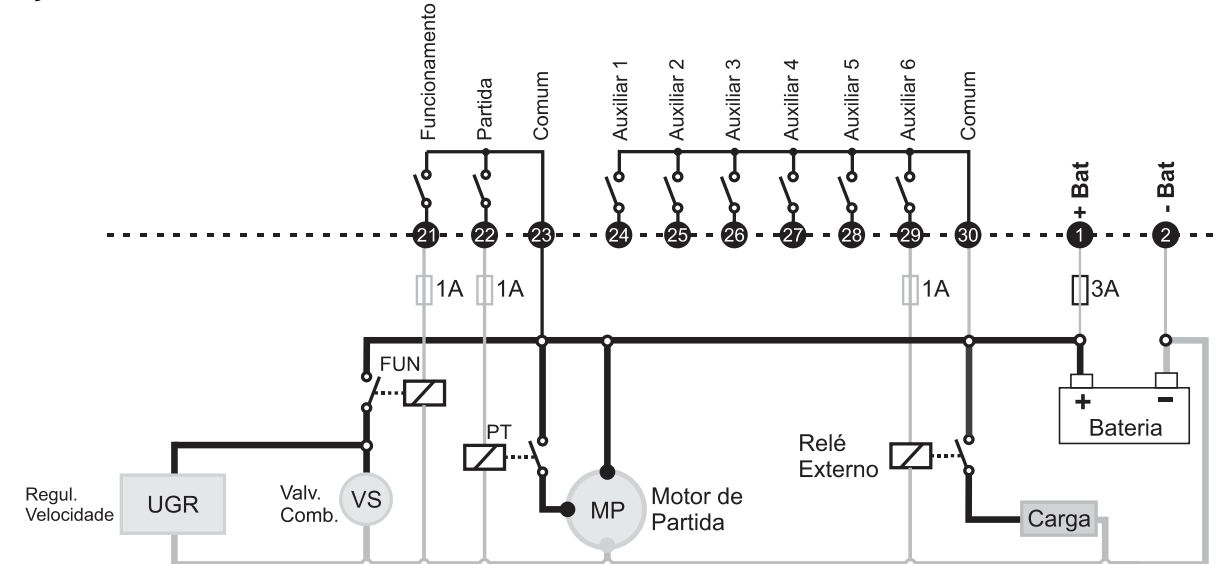

Ligação de relés externos evita que a corrente da carga circule pelos contatos dos relés internos do Eclipse.

#### <span id="page-14-0"></span>**4.6 Ligação do pré-aquecedor**

Se um sensor de temperatura PT-100 estiver conectado ao Eclipse o sistema de préaquecimento do motor pode também ser controlado por ele. O exemplo abaixo mostra a saída auxiliar 1 ligada ao sistema de controle de pré-aquecimento do grupo gerador, usando um relé de estado sólido.

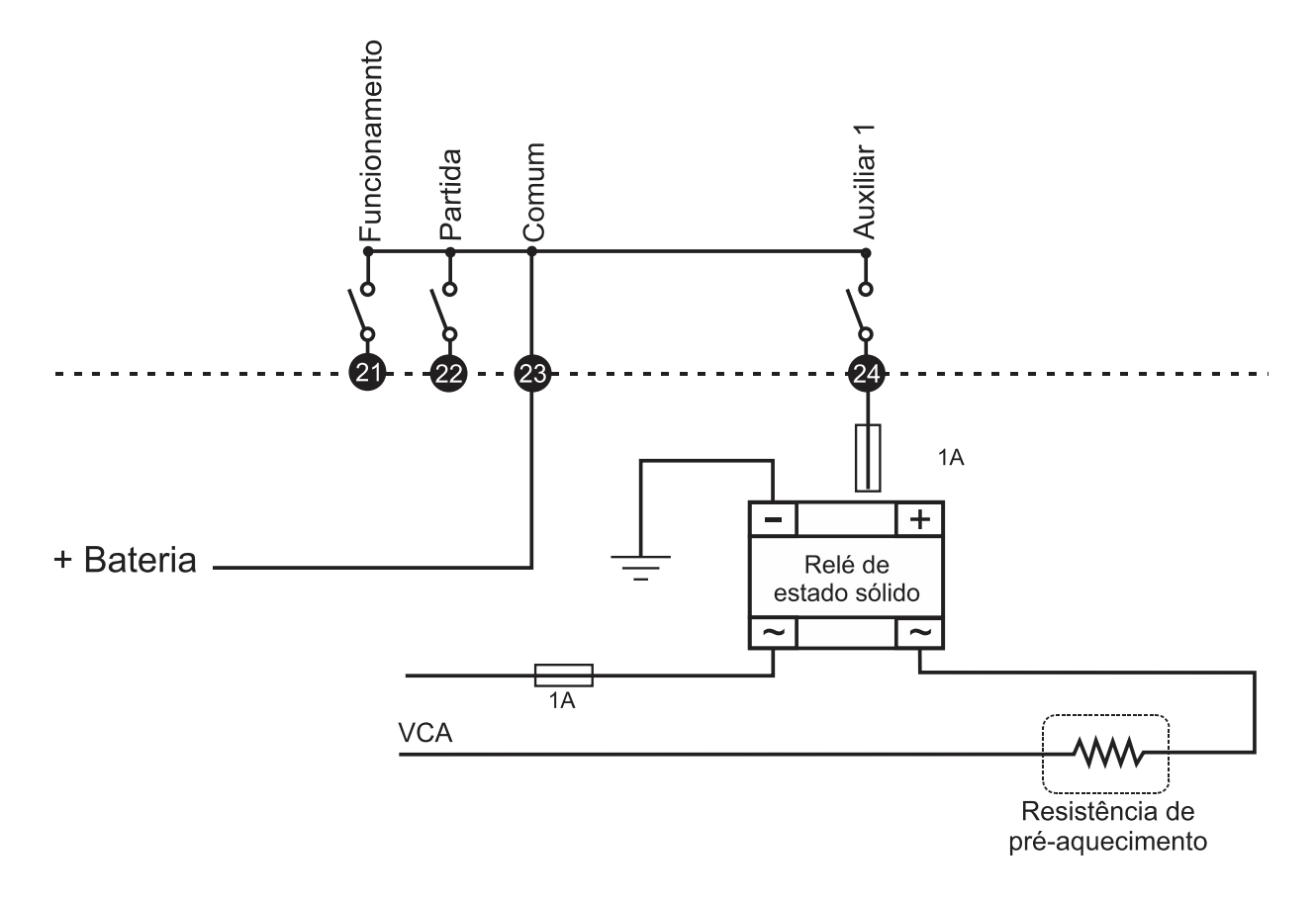

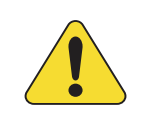

#### **ATENÇÃO!**

O grupo gerador não deve operar sem que um sistema de pré-aquecimento esteja instalado e funcionando corretamente.

#### <span id="page-15-0"></span>**4.7 Sensores de corrente**

As entradas de medição de corrente foram projetadas para receber correntes provenientes de TCs com secundário de 5A (XXX/5).

É importante que os TCs sejam ligados corretamente, obedecendo tanto a sequência de fases como a polaridade (sentido da corrente) para que tenhamos uma leitura correta de potências no display. Caso algum TC esteja invertido (S1 no lugar de S2 ou P1 no lugar de P2), mesmo que esteja na fase certa, indicará a potência ativa com sentido contrário, como se a corrente fluísse da carga para a fonte e não da fonte para a carga, como é correto. A troca de fase também afetará a medição de potências, comprometendo completamente o desempenho do controlador se estiver programado para transição de carga em rampa.

É necessário a instalação de 3 TCs para a medição do gerador e 1 para a medição de rede, sendo o TC da rede instalado na fase 1, como mostra a figura abaixo.

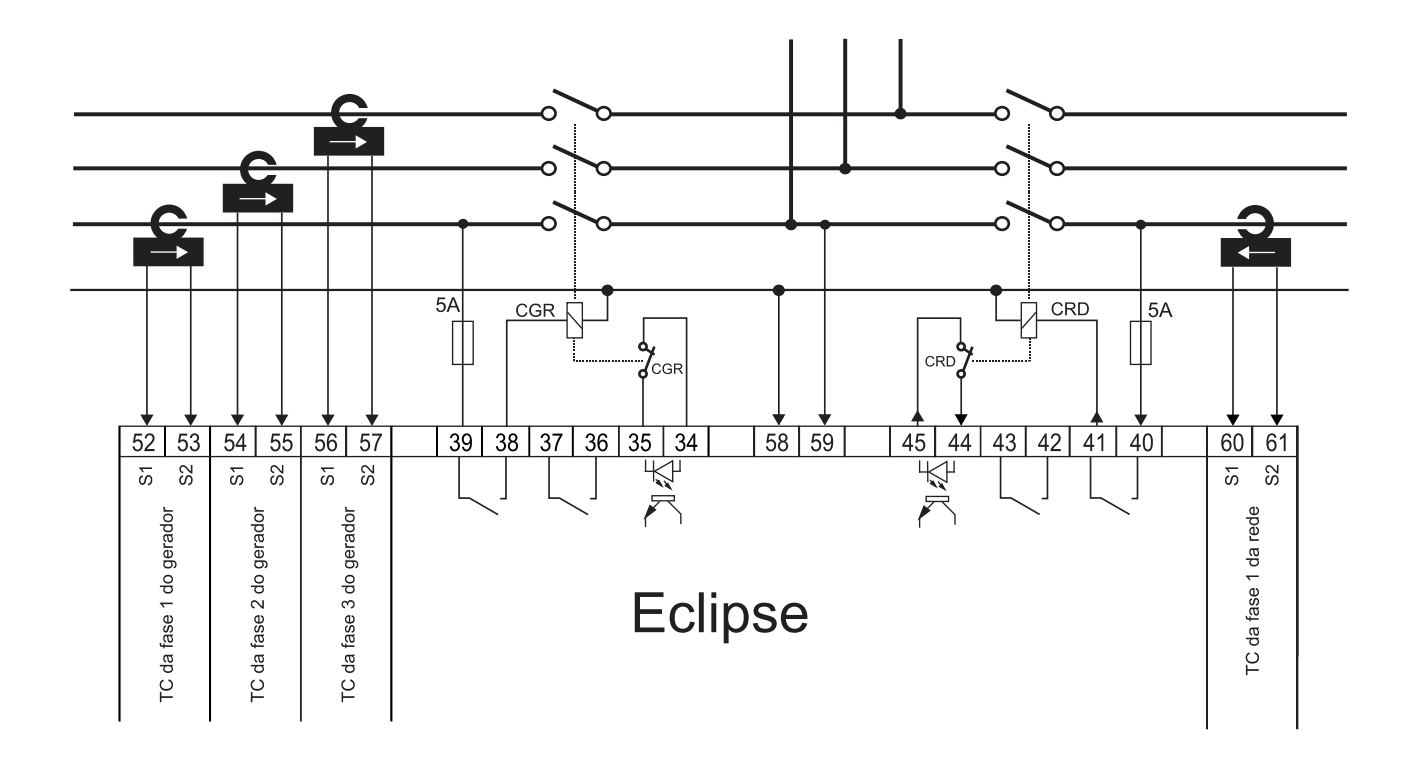

#### <span id="page-16-0"></span>**4.8 Sensores de Tensão**

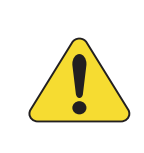

#### **ATENÇÃO!**

Devido à importância deste fato, mais uma vez lembramos que é fundamental que a sequência de fases, tanto de corrente quanto de tensão, esteja correta para o perfeito funcionamento do Eclipse.

Caso disponha de um sequencímetro, recomendamos que use para sequenciar corretamente as fases, que deverá ser sequenciada para sentido horário.

As entradas de fase têm impedância de 1M e a tensão máxima entre fases não pode em hipótese alguma superar 520Vca.

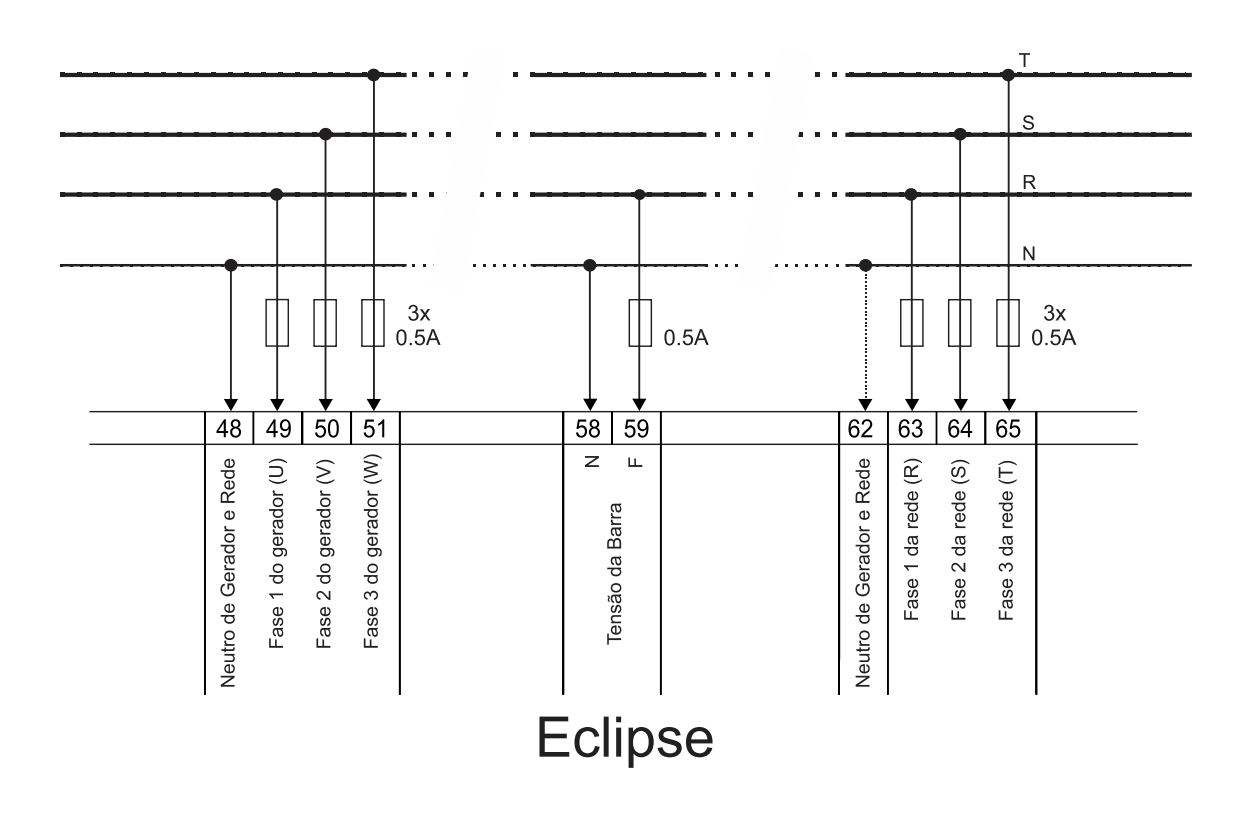

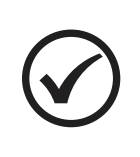

#### **NOTA**

A ligação deverá ser SEMPRE em Y, com 3 fases e um neutro. O neutro precisa estar aterrado para uma medição precisa. Caso o neutro não possa ser aterrado, é necessário o uso de transformadores de potencial (TP) em ligação YY em todas as entradas de tensão alternada.

#### <span id="page-17-0"></span>**4.9 Chaves de transferência**

O Eclipse pode controlar 3 diferentes tipos de chaves de transferência:

**a) Contator magnético** - Fechado enquanto sua bobina estiver energizada e aberto quando sem alimentação.

Com este tipo de chave de transferência é possível a ligação com intertravamento elétrico entre os contatores, pois o Eclipse fará a inibição do intertravamento no momento do paralelismo até a conclusão da rampa.

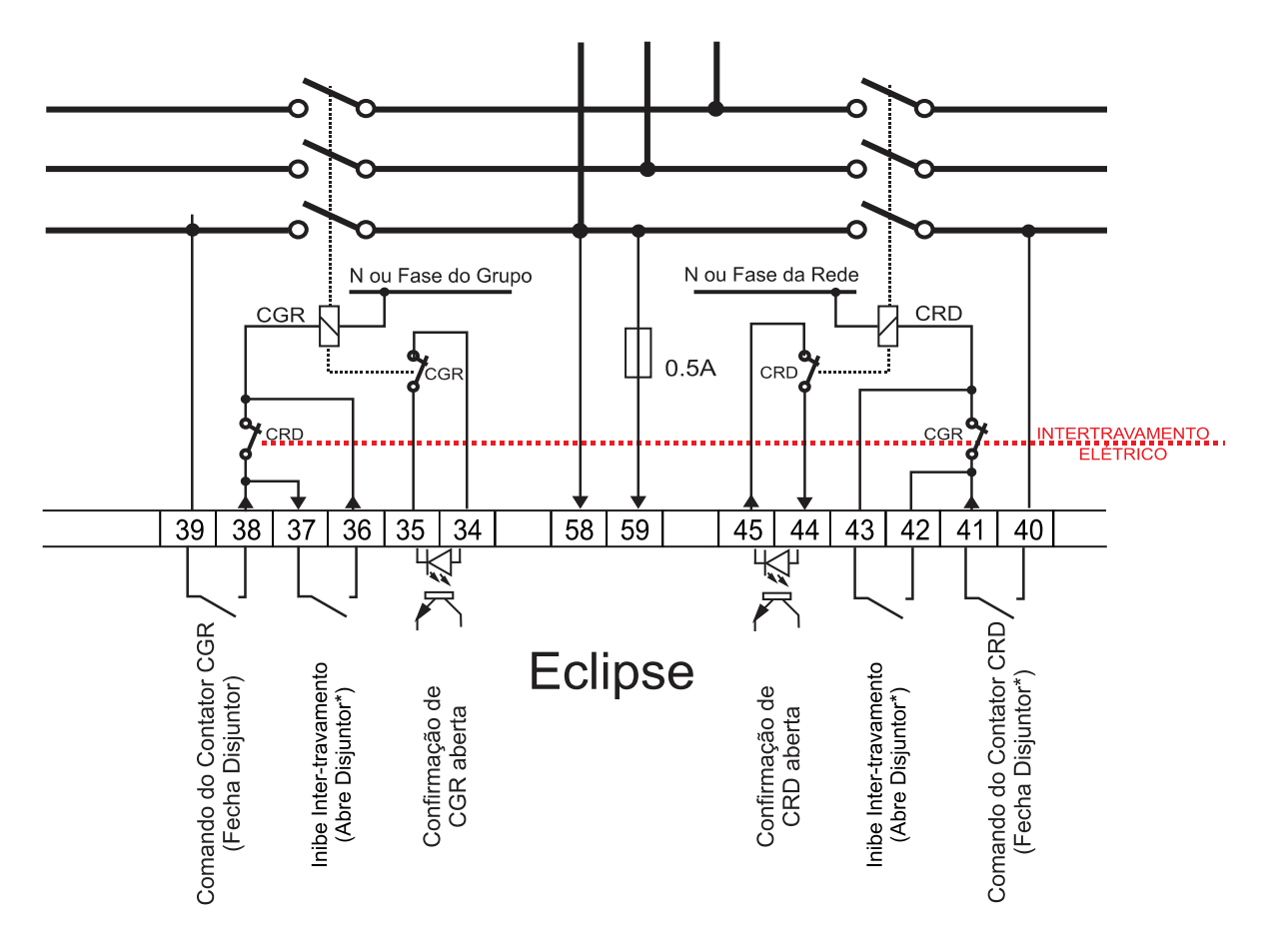

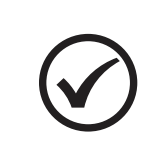

#### **NOTA**

Tanto para contatores magnéticos quanto para disjuntores, recomendamos o uso do intertravamento elétrico como mostra o diagrama. Este procedimento adicionará uma proteção extra contra acionamento indevido.

**b) Disjuntor Tipo 1** - o par de bornes **fecha disjuntor** envia um pulso de tempo programável para fechar o disjuntor. Para abrir o disjuntor, o par de bornes **abre disjuntor** envia um pulso de tempo programável para os terminais responsáveis pela abertura do disjuntor. É possível a ligação com intertravamento elétrico entre os disjuntores utilizando um contato auxiliar do disjuntor e utilizando uma saída auxiliar programada para **'ByPass Sincronismo'**, ver na página [52.](#page-51-0)

#### **Disjuntor Tipo 1**

Um pulso fecha e um outro pulso abre.

Atenção para este tipo de disjuntor. Na falta da rede ele não abre o disjuntor, pois necessita de energia da fonte para que a bobina de abertura seja acionada. A mesma coisa ocorre em caso de uma falha no grupo. Este tipo de disjuntor não é muito utilizado em geradores, sendo preferível o uso de disjuntores com bobina de relé de mínima (tipo 2).

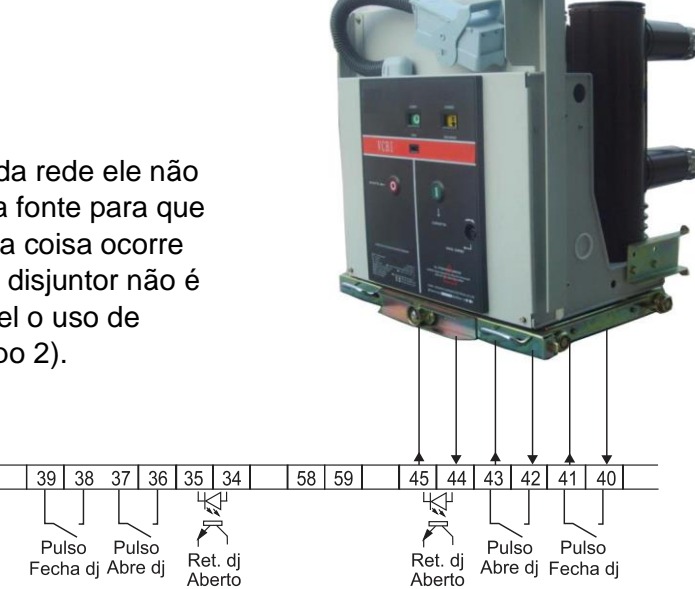

**c) Disjuntor Tipo 2** - o par de bornes **abre disjuntor** fecha alimentando a bobina do relé de mínima e o par de bornes **fecha disjuntor** envia um pulso para fechar o disjuntor. Para abrir o disjuntor, o par de bornes **abre disjuntor** abre seus contatos cortando a alimentação da bobina do relé de mínima. É possível a ligação com intertravamento elétrico entre os disjuntores utilizando um contato auxiliar do disjuntor e utilizando uma saída auxiliar programada para **'ByPass Sincronismo'**, ver na página [52.](#page-51-0)

#### **Disjuntor Tipo 2**

Um pulso fecha e a abertura da bobina de mínima abre o disjuntor.

Para este tipo de disjuntor, o contato que alimenta o relé de mínima fica sempre acionado e um pulso de corte é dado apenas no momento de desligar o disjuntor. Este é o tipo mais comum de disjuntor para aplicação em transferência porque não precisa de eletricidade para ser desligado, pois a falta dela provoca o desligamento imediato do disjuntor pela abertura.

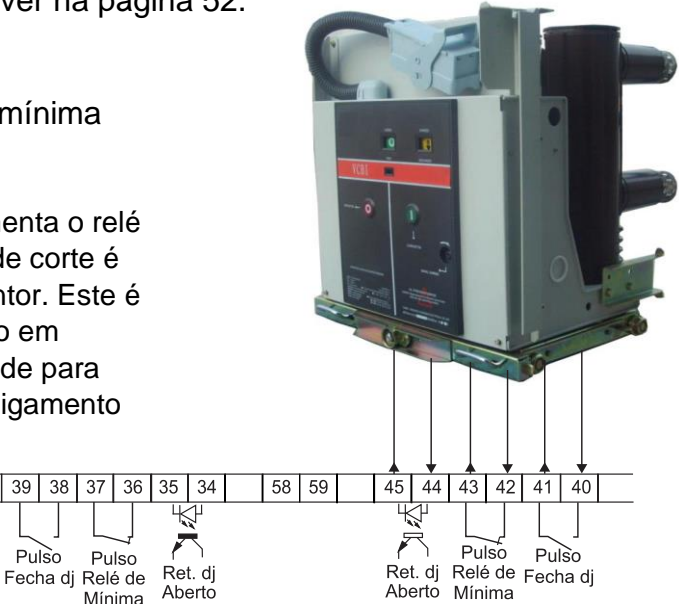

#### <span id="page-18-0"></span>**4.10 Rede CAN J1939**

O Eclipse pode ser conectado diretamente a motores eletrônicos que sigam o padrão CAN J1939, para fazer leituras de diversas grandezas fornecidas pela ECU do motor.

 $39$ 

 $Pulso$ 

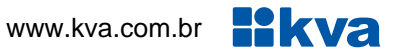

<span id="page-19-0"></span>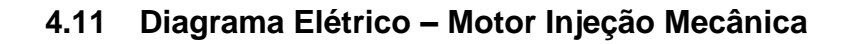

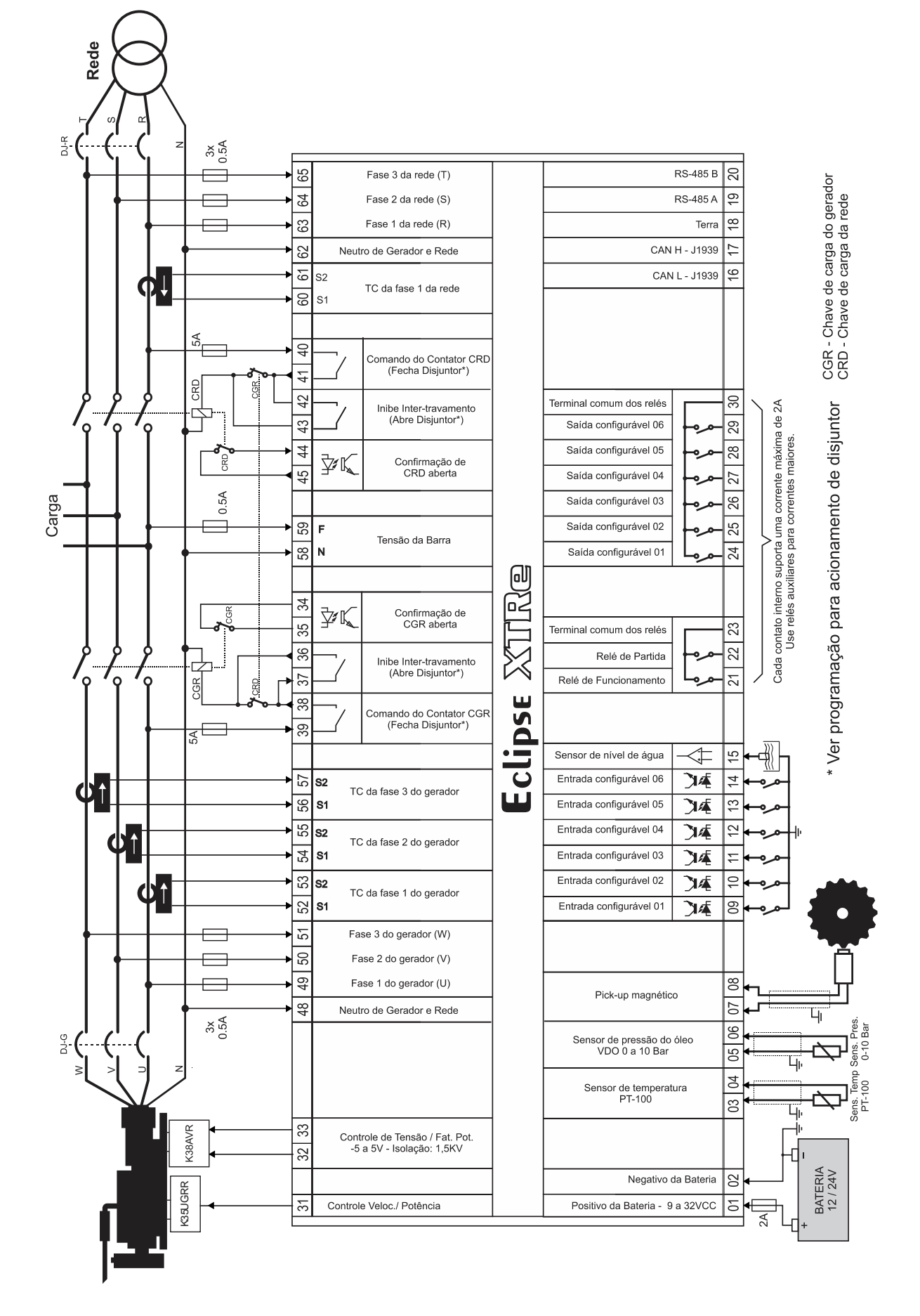

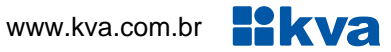

<span id="page-20-0"></span>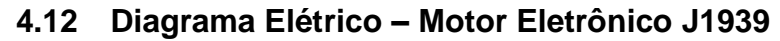

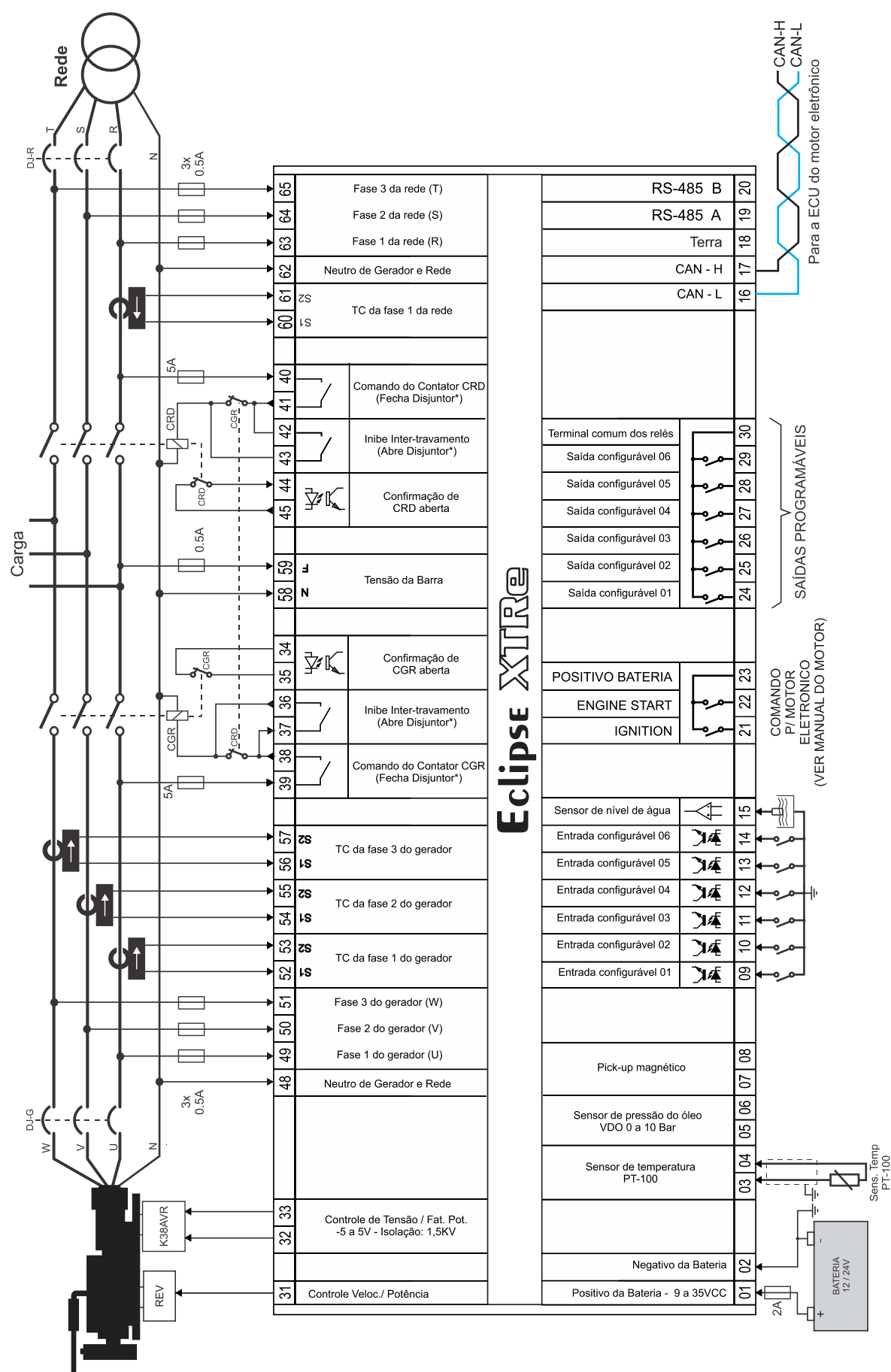

#### <span id="page-21-0"></span>**4.13 Gráfico de partida**

Após iniciado o ciclo de partida, o controlador verifica a presença de um dos sinais, a seguir, para confirmação de funcionamento do motor, para então bloquear o sinal de acionamento do motor de arranque.

a) Rpm;

- b) Pressão do óleo (pressostato);
- c) Presença de tensão nas fases do gerador;

d) Tempo.

Com a presença de qualquer um dos três primeiros itens corta imediatamente o motor de arranque e considera o motor em funcionamento, conforme demonstrado na figura abaixo:

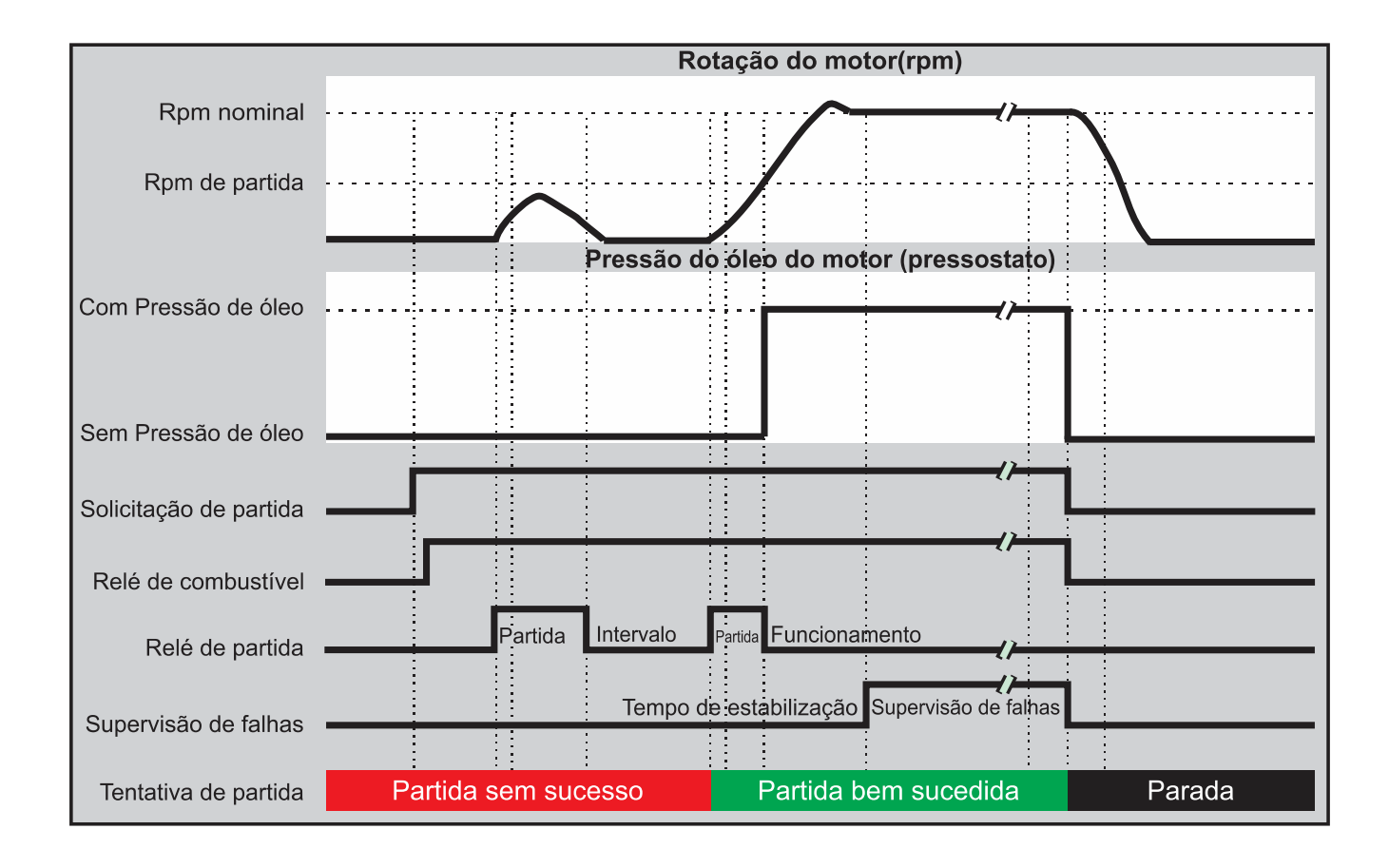

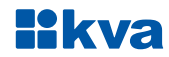

### <span id="page-22-0"></span>**5 INTERFACE HOMEM-MÁQUINA**

#### <span id="page-22-1"></span>**5.1 Teclas**

A IHM do Eclipse foi projetada para ser intuitiva e simplificar ao máximo o uso de todas as funções do controlador, em todos os modos de operação.

Um display de cristal líquido é usado para exibir várias informações de status para o operador, bem como todos os parâmetros de funcionamento.

Possui 6 LEDs indicadores de status, 3 LEDs de modo de funcionamento e 2 LEDs na tecla 4, que indicam a presença de avisos e de bloqueio do grupo gerador.

O teclado é composto por 15 teclas, sendo:

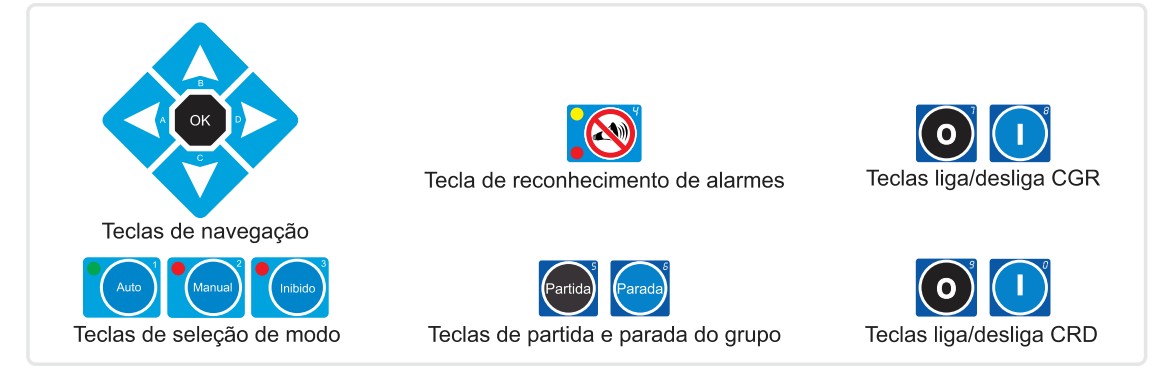

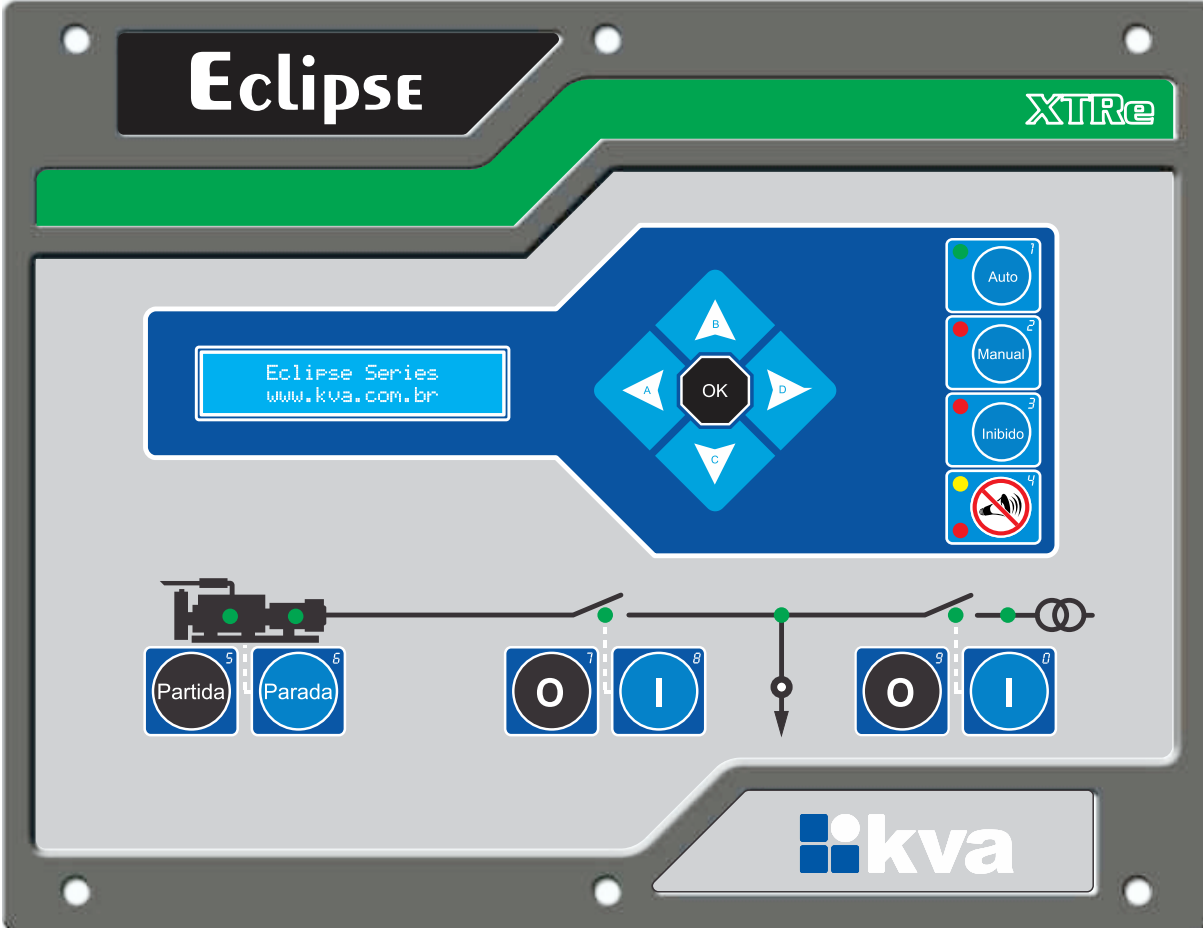

IHM Eclipse

#### <span id="page-23-0"></span>**5.2 Modos de funcionamento**

O **K30 Eclipse** pode operar em três modos de funcionamento distintos. Para selecionar um modo de operação, utilize as teclas de seleção de modo **[1]**, **[2]** e **[3]**.

**1 - Modo Automático** – Neste modo de funcionamento o equipamento realizará todas as funções automaticamente. Na presença de rede, a chave de carga de rede ficará acionada e o Eclipse ficará esperando uma falha. Assim que uma falha na rede ocorrer, a contagem do tempo de espera será iniciada para confirmação da falha e após isso o motor entrará em ciclo de partida. Após o motor funcionar e estabilizar as tensões e a frequência, a chave de carga do gerador será acionada.

Ao detectar novamente a presença de rede o procedimento de sincronismo será iniciado. Quando as condições de sincronismo forem atendidas o comado de fechamento da CRD é enviado e após a confirmação a transferência gradativa de carga para a rede é iniciada. Quando a potência ativa do gerador for inferior a 5% da carga total, o comando de abertura da CGR é enviado e o procedimento de resfriamento do motor é iniciado, não havendo interrupção no fornecimento de energia no retorno da rede.

Se durante o resfriamento uma nova falha na rede ocorrer, o grupo reassumirá imediatamente, caso contrário, irá parar o motor após transcorrido o tempo programado e ficará aguardando por uma nova falha na rede.

Durante o funcionamento do grupo gerador, o sistema de proteção contra falhas estará ativo e irá parar o grupo se alguma falha ocorrer.

**2 - Modo Manual** - Neste modo todas as funções terão que ser feitas por um operador, como a seguir:

- **a) Partida:** Pressione a tecla **[6]** para iniciar o ciclo de partida.
- **b) Acionamento das chaves de carga:** A tecla **[8]** liga e a tecla **[7]** desliga a chave do grupo. A tecla **[0]** liga e a tecla **[9]** desliga a chave da rede, desde que as tensões estejam dentro da faixa programada.
- **c) Parada:** Pressione a tecla **[5]**.

**3 - Modo Inibido** - Este modo deverá ser selecionado nos seguintes casos:

- **1)** Para evitar o funcionamento do grupo em caso de falta da rede, nesse caso a chave de rede será acionada automaticamente quando esta retornar. Muito útil em finais de semana, feriados ou quaisquer outros dias em que a intervenção do grupo não seja necessária.
- **2)** Quando for efetuar qualquer tipo de manutenção no grupo gerador.
- **3)** Para alterar os parâmetros de funcionamento do grupo. (Ver *Cap [6](#page-25-0) - [Programação](#page-25-0)*)

### <span id="page-24-0"></span>**5.3 Display**

O Eclipse exibe diversas informações em seu display, tais como status operacional, avisos, medição de tensão, potências, data e hora, etc., conforme descritas abaixo. Algumas delas, dependendo das configurações do Eclipse e do grupo gerador, não estarão visíveis.

- **Modo de operação, relógio, alarmes e status;**
- **Diversas grandezas da rede;**
- **Diversas grandezas do gerador;**
- **Diversas grandezas do motor;**
- **Tensão da rede (fase-fase);**
- **Tensão da rede (fase-neutro);**
- **Tensão do grupo (fase-fase);**
- **Tensão do grupo (fase-neutro);**
- **Corrente individual do gerador;**
- **Potência ativa individual;**
- **Potência reativa individual;**
- **Fator de potência individual;**
- **Potência ativa total;**
- **Potência reativa total;**
- **Fator de potência total;**
- **Energia ativa acumulada;**
- **Tensão da Bateria;**
- **Rpm;**
- **Pressão do óleo;**
- **Temperatura da água;**
- **Consumo instantâneo de combustível; <sup>1</sup>**
- **Consumo médio de combustível; <sup>1</sup>**
- **Consumo de combustível acumulado; <sup>1</sup>**
- **Nível de combustível (em %); <sup>2</sup>**
- **Horímetro;**
- **Contador de Partidas;**
- **Manutenção preventiva;**
- **Data e hora;**
- **Histórico de falhas e avisos.**

#### **NOTA**

<sup>1</sup> Apenas para motores eletrônicos J1939, se estiverem disponíveis em sua ECU.

**<sup>2</sup>** Apenas se um sensor de nível de combustível J1939 estiver conectado.

Use as teclas de navegação para a visualização de todas as informações disponíveis.

#### **5.3.1 Histórico de falhas e avisos**

O Eclipse possui um registro das últimas 99 vezes que o grupo gerador parou por ação do sistema de proteção devido a alguma falha no equipamento ou que este emitiu algum aviso. Navegando entre as páginas de leitura, a seguinte tela surgirá:

> Historico de Falhas e Avisos. OК

Para visualizar o histórico, pressione a tecla **[OK]**. Uma tela semelhante à da figura abaixo aparecerá no display:

27/04/18 12:10 01/09 Sub Tensao Genadon

Falha por sub tensão do gerador ocorrida no dia 27 de abril de 2018 às 12 horas e 10 minutos. Registro 1 de um total de 9 registros.

Use as teclas de navegação para navegar pelo histórico e a tecla **[OK]** para sair.

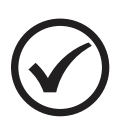

### **NOTA**

O evento mais recente é registrado com o número 1 e os demais registros são 'empurrados' uma posição para cima, sendo que o registro mais antigo será descartado caso o total de 99 registros seja atingido.

### <span id="page-25-0"></span>**6 PROGRAMAÇÃO**

O Eclipse permite várias configurações e programações para que possa funcionar de forma adequada com qualquer grupo gerador e nas mais diversas condições de funcionamento.

Para entrar na programação de funcionamento siga os seguintes passos:

- a) Selecione o modo **Inibido** pressionando a tecla **[3]**;
- b) Pressione a tecla **[OK]** por 5 segundos.

O display exibirá uma mensagem semelhante à figura abaixo, para selecionar a opção desejada use as teclas **[A]** ou **[D]** e depois a tecla **[OK]**.

> Selecione... Acertar Data e Hora

As opções são:

- **Acertar Data e Hora;**
- **Parametrização;**
- **Sincronismo;**
- **Nível de combustível**
- **Horário de Ponta;**
- **Partida Semanal;**
- **Horário de Serviço;**
- **Gerenciar Senhas;**
- **Manut. Preventiva;**
- **Definir Feriados;**
- **Comunicação Serial;**
- **Contator / Disjuntor;**
- **Configurar Proteção;**
- **Sair** *(Para voltar a tela principal)***.**

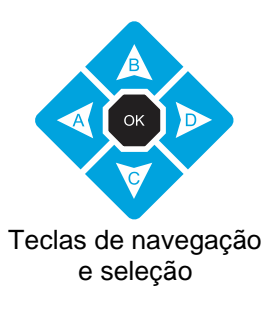

#### <span id="page-25-1"></span>**6.1 Acertar relógio**

O Eclipse possui um relógio interno mantido por bateria independente para garantir a hora certa mesmo se o equipamento estiver desligado. Este relógio é usado nas operações envolvendo partidas programadas (Horário de ponta e Partida semanal), horário de serviço e manutenção periódica.

Para acertar a hora através do teclado, aperte a tecla **[OK]** quando a tela 1 estiver sendo exibida no display. As teclas de navegação e seleção deverão ser usadas para alterar os dados do relógio. Os dados passíveis de serem alterados são: **Dia**, **Mês**, **Ano**, **Horas** e **Minutos**, conforme mostrado na tela 2 – Configuração de data e hora.

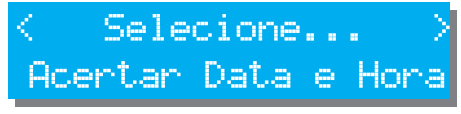

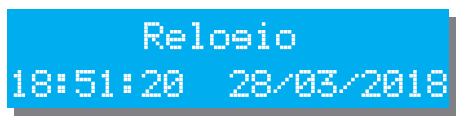

Tela 1 – Menu Data e hora Tela 2 – Configuração de data e hora

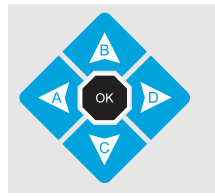

Para alterar o valor use as teclas **[B]** e **[C],** o dado a ser editado estará piscando. Para passar para outro dado use as teclas **[A]** e **[D]**; Para salvar as alterações efetuadas e sair, tecle **[OK]**.

#### <span id="page-26-0"></span>**6.2 Parametrização**

Todo o funcionamento do Eclipse é baseado na comparação de valores coletados através de sensores com parâmetros que podem ser estabelecidos pelo operador. Todos os parâmetros abertos ao usuário serão explicados a seguir. Os parâmetros também podem estar protegidos por senha e, dependendo do seu nível de acesso, estarão disponíveis apenas para leitura.

A tela de seleção poderá ser apresentada de duas formas, como são mostradas abaixo:

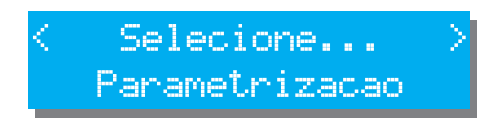

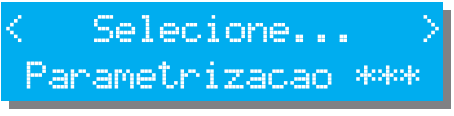

Os asteriscos indicam que para alterar a parametrização uma senha será solicitada.

Se ao ser solicitada a senha, a tecla **[OK]** for apertada sem que nenhum número tenha sido digitado, o acesso a parametrização será apenas para leitura.

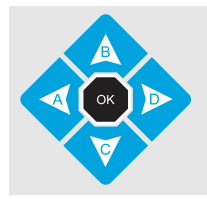

Para alterar o valor do parâmetro use as teclas **[B]** e **[C]**. Para passar para outro parâmetro use as teclas **[A]** e **[D]**; Para salvar as alterações efetuadas e sair, tecle **[OK]**.

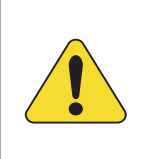

#### **ATENÇÃO!**

Jamais configure o valor máximo com um valor igual ou menor que o valor mínimo. Ex. *Frequência mínima = 57,0 Frequência máxima = 56,5*. Isso causaria um conflito e consequentemente um funcionamento errado.

#### **6.2.1 Parâmetros que podem ser alterados**

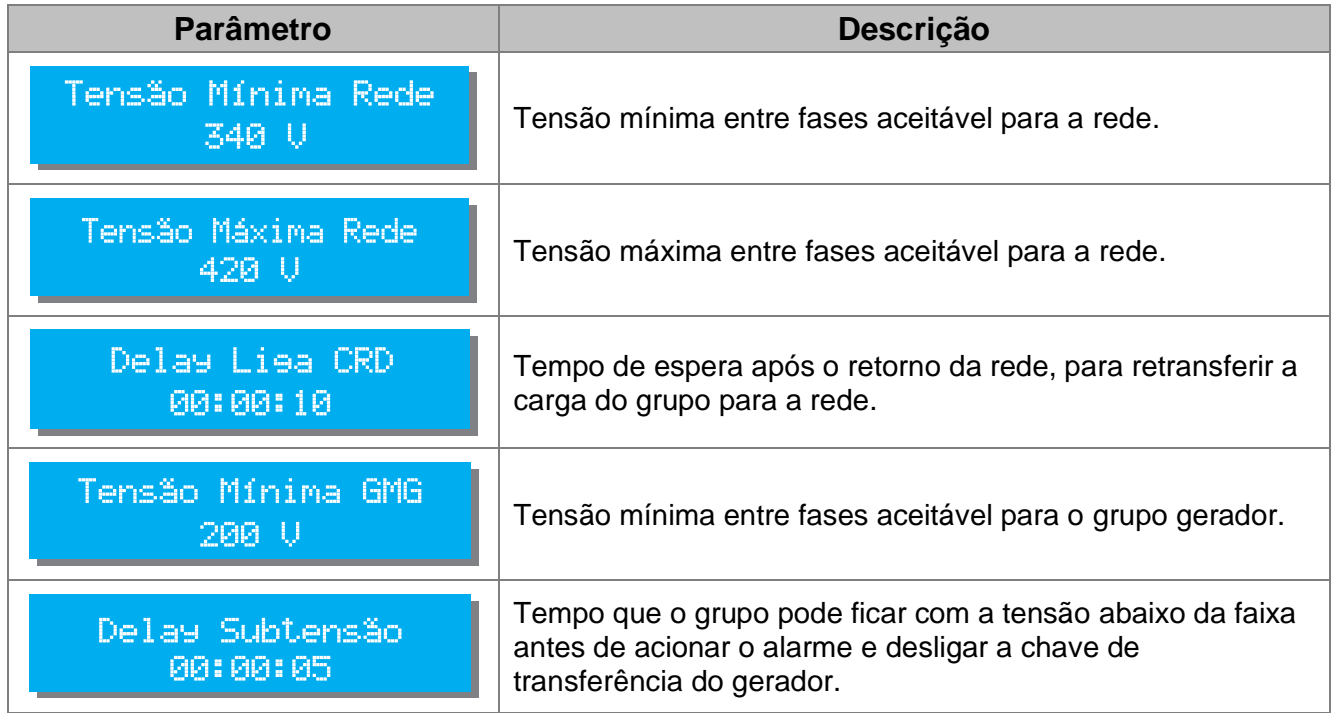

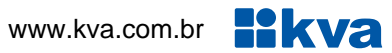

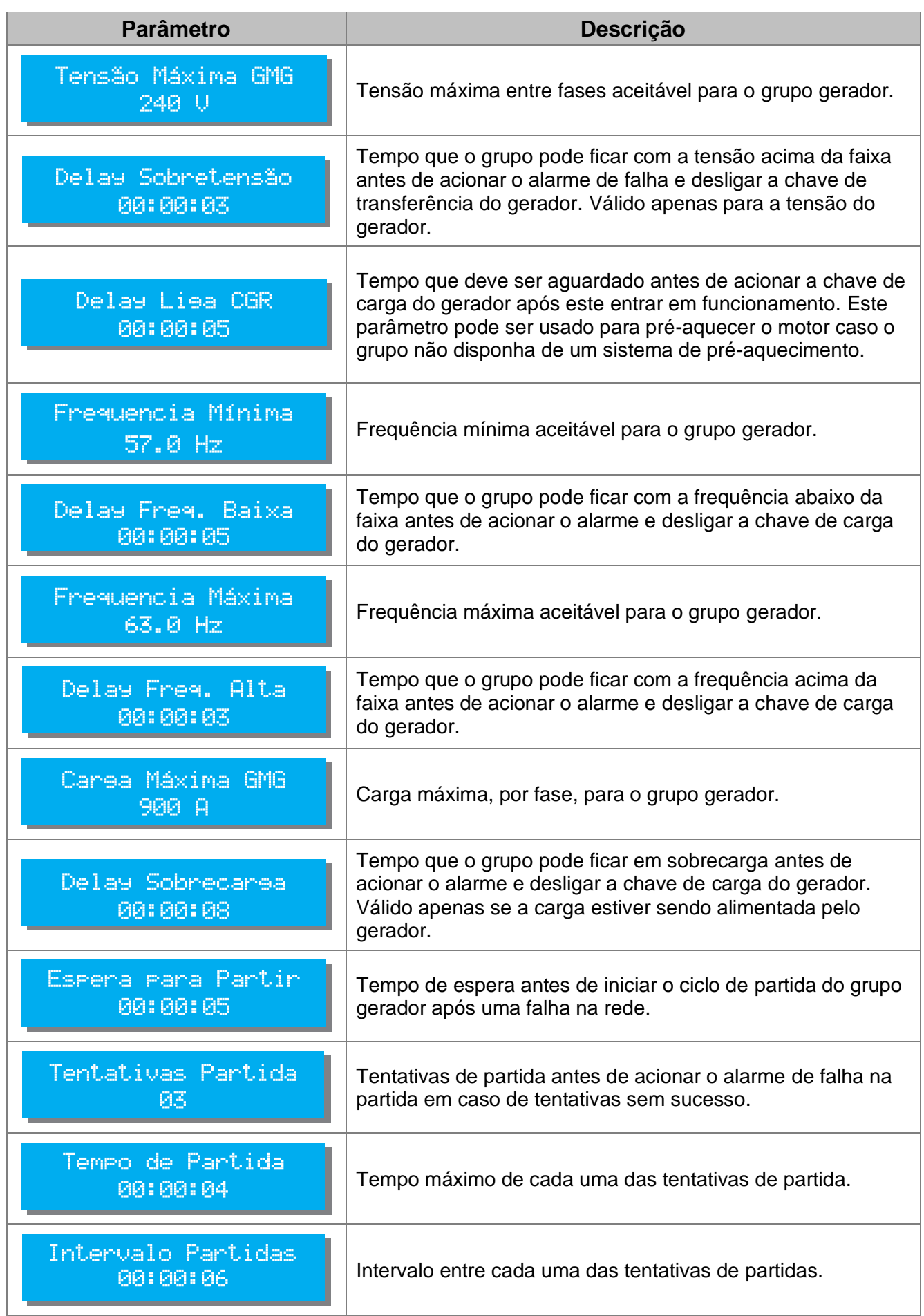

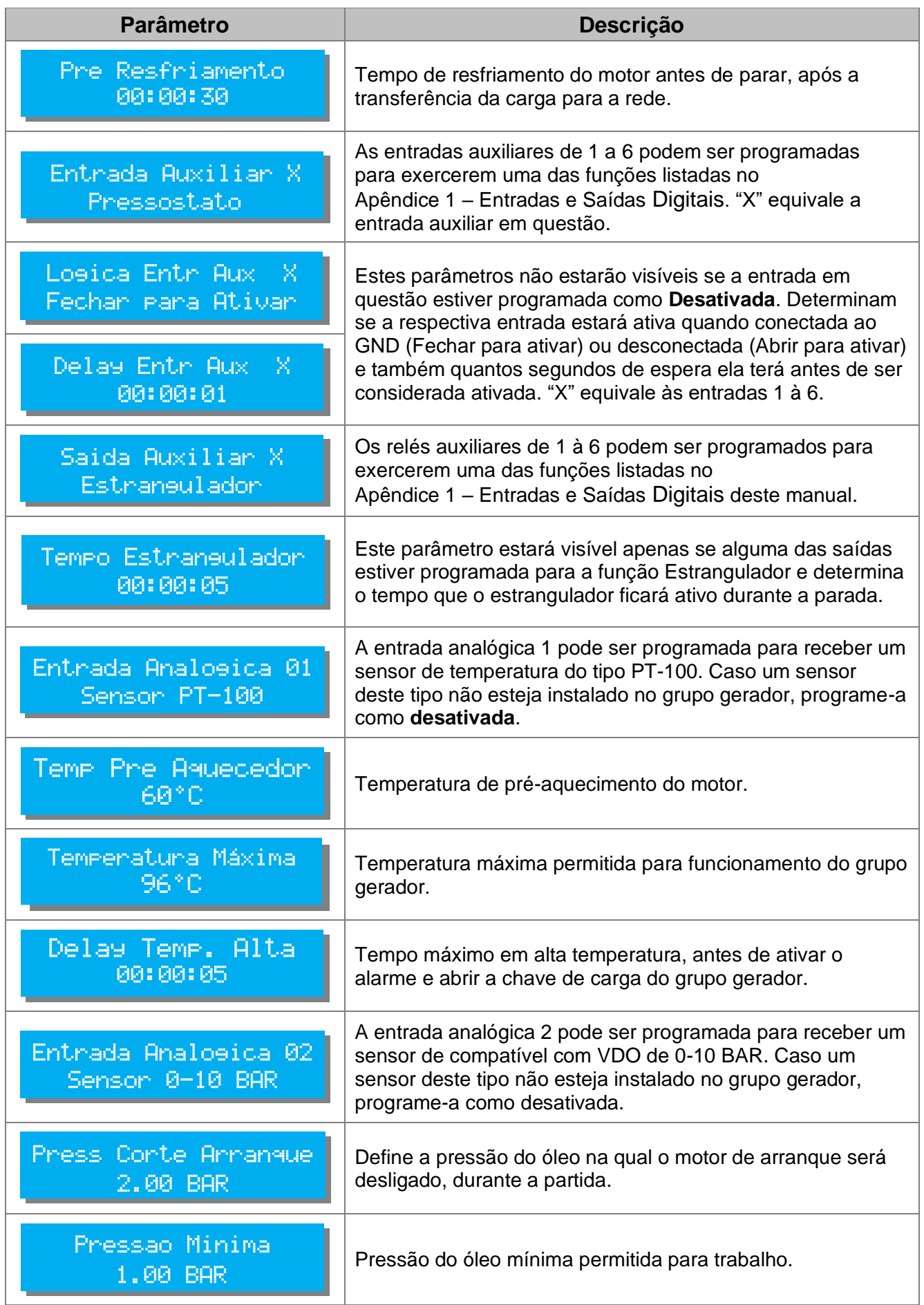

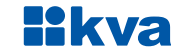

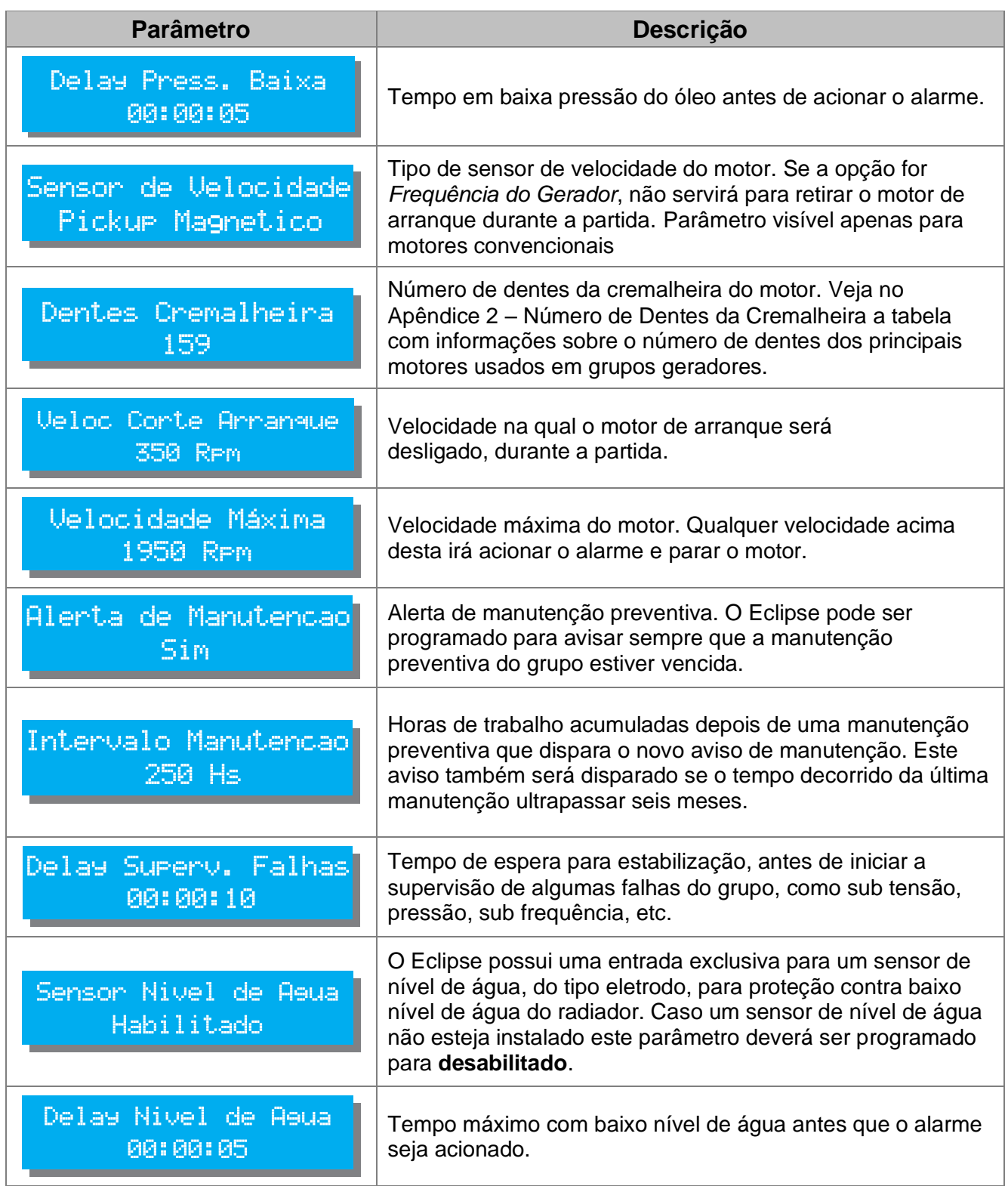

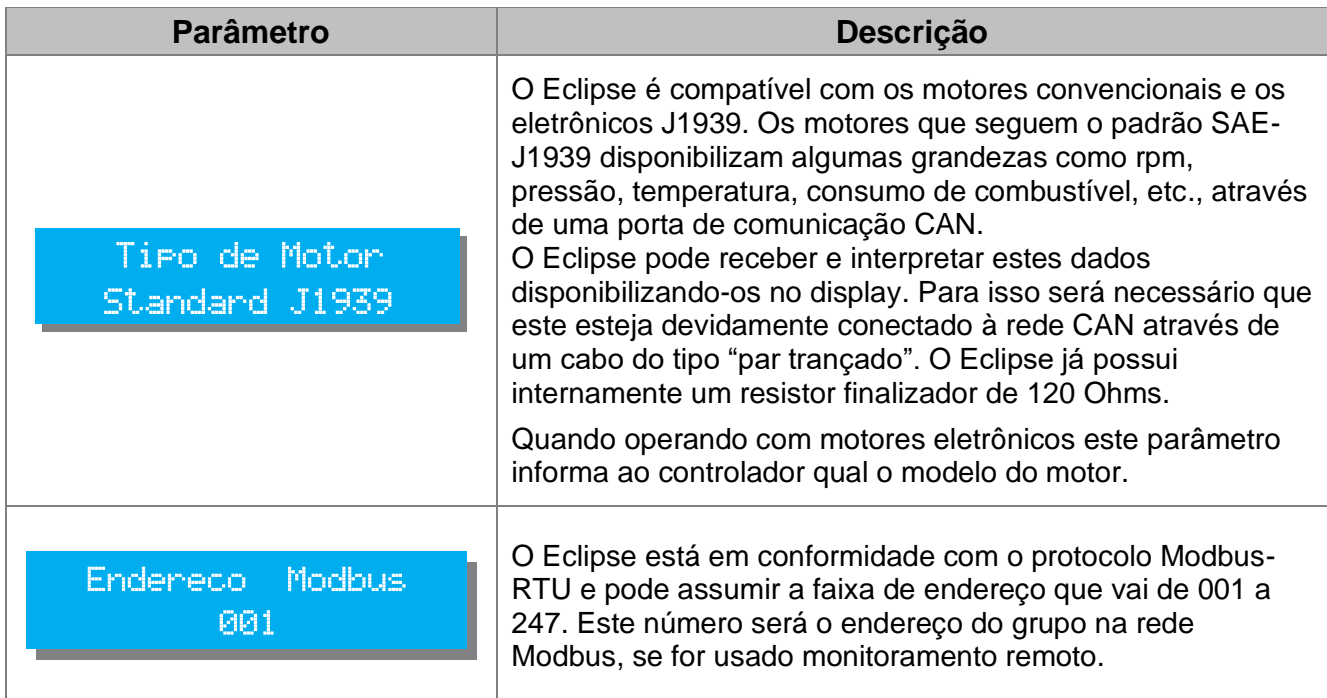

#### **NOTA**

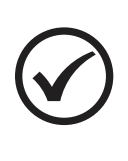

O Eclipse pode ler e enviar dados para as ECU's dos motores eletrônicos. Em alguns modelos a partida e a parada do motor podem ser executadas pela CAN ficando por conta da ECU o controle do motor de arranque. Para outros modelos, a partida precisará ser feita diretamente pelo motor de partida, como nos motores convencionais. Informe-se com o fabricante sobre a forma de acelerar e desacelerar o motor antes de aplicar o Eclipse.

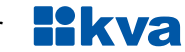

#### <span id="page-31-0"></span>**6.3 Sincronismo**

Os parâmetros de sincronismo do Eclipse estão avulsos da seção dos demais parâmetros para que apenas pessoal técnico qualificado possa acessá-los e alterá-los. Todos os parâmetros deste grupo estão diretamente relacionados com o sincronismo e a transferência de carga.

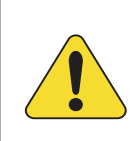

#### **ATENÇÃO!**

Recomendamos atenção especial a esta parte do manual, pois se algum destes parâmetros forem configurados de maneira inadequada poderá comprometer todo o funcionamento do sistema.

A tela de seleção poderá ser apresentada de duas formas, como são mostradas abaixo:

Selecione... Sincronismo

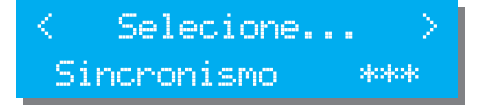

Os asteriscos indicam que para alterar os parâmetros de sincronismo uma senha será solicitada.

Se ao ser solicitada a senha, a tecla **[OK]** for apertada sem que nenhum número tenha sido digitado, o acesso a parametrização será apenas para leitura.

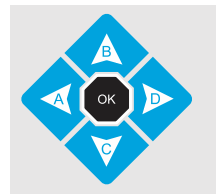

Para alterar o valor do parâmetro use as teclas **[B]** e **[C]**. Para passar para outro parâmetro use as teclas **[A]** e **[D]**; Para salvar as alterações efetuadas e sair, tecle **[OK]**.

#### **6.3.1 Parâmetros que podem ser alterados**

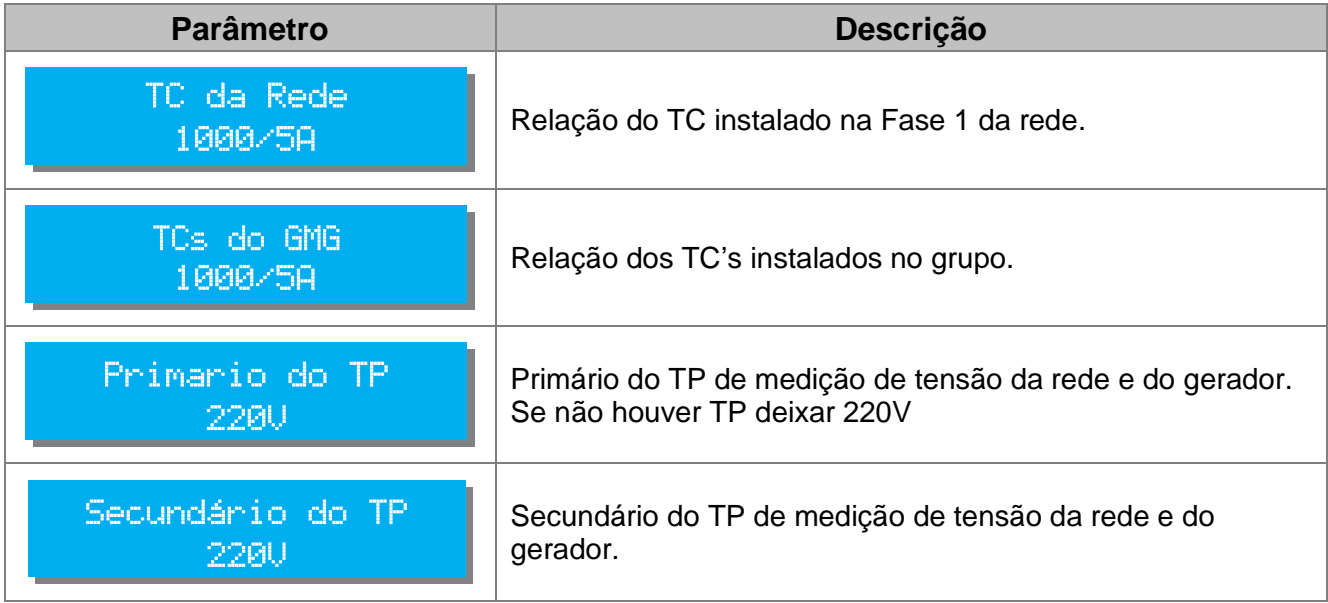

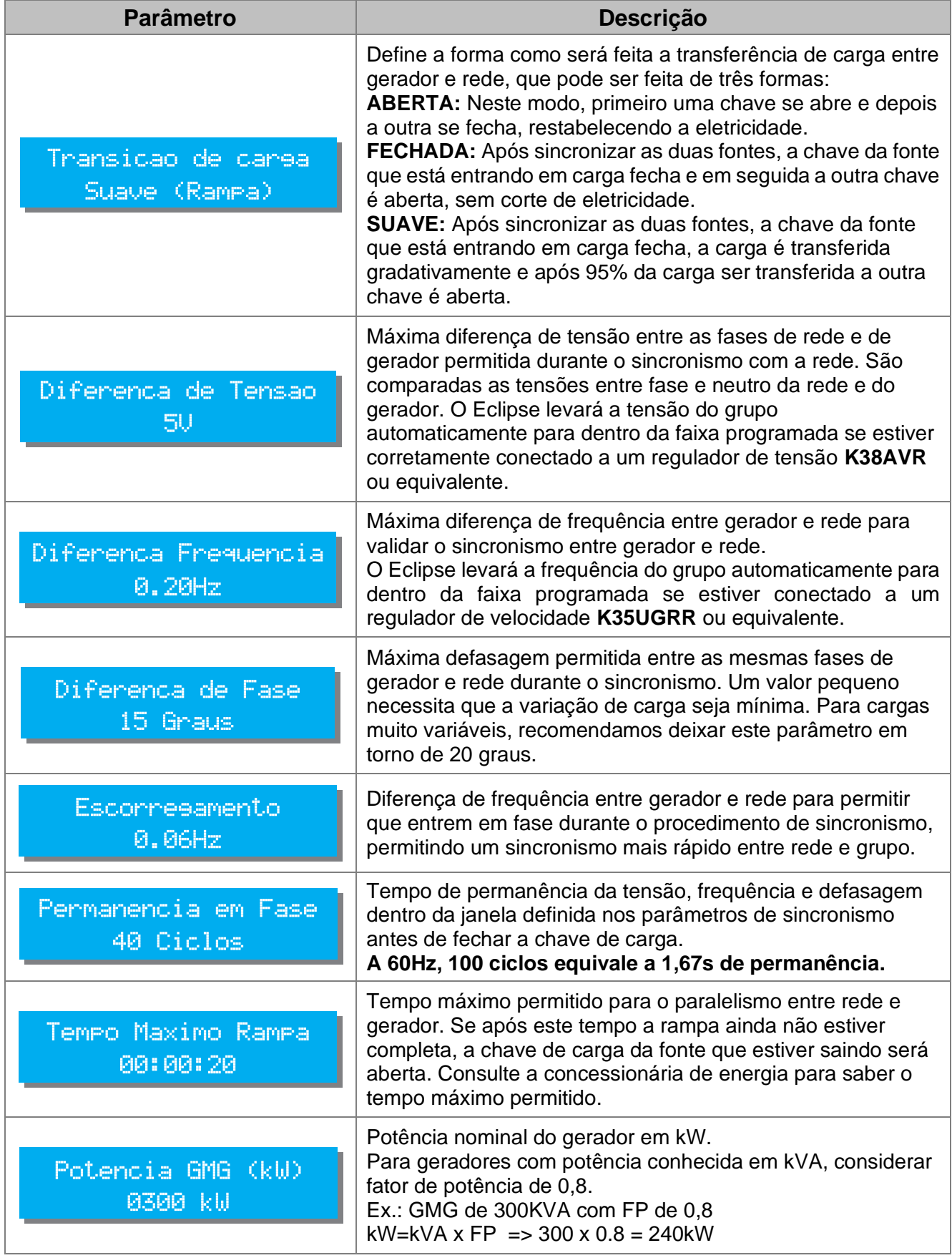

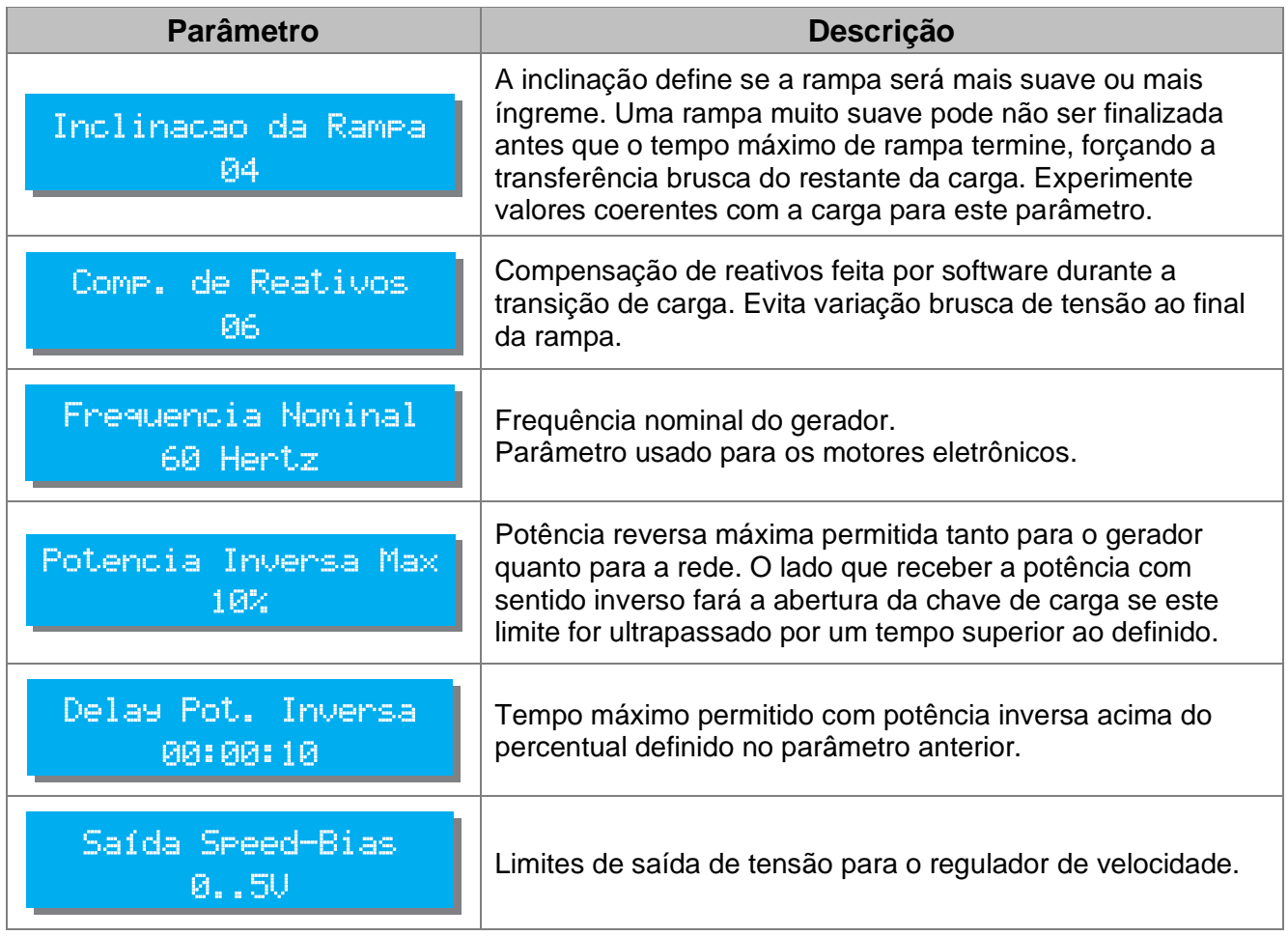

#### <span id="page-34-0"></span>**6.4 Nível de Combustível**

O Eclipse pode realizar a leitura do percentual de nível de combustível do tanque caso tenha um sensor de medição de nível de combustível J1939 conectado, como o K40LS. O Eclipse também pode ser configurado para executar ações de acordo com os níveis e proteger o grupo gerador, conforme os parâmetros explicados a seguir.

A tela de seleção poderá ser apresentada de duas formas, como são mostradas abaixo:

Selecione... Nível de Combustível

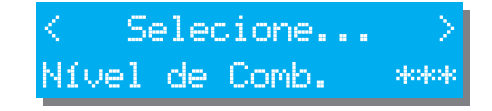

Os asteriscos indicam que para alterar os parâmetros de sincronismo uma senha será solicitada.

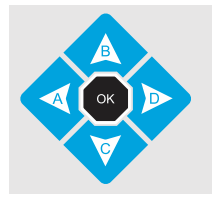

Para alterar o valor do parâmetro use as teclas **[B]** e **[C]**. Para passar para outro parâmetro use as teclas **[A]** e **[D]**; Para salvar as alterações efetuadas e sair, tecle **[OK];** Para sair sem salvar, tecle **[4]**.

#### **6.4.1 Parâmetros que podem ser alterados**

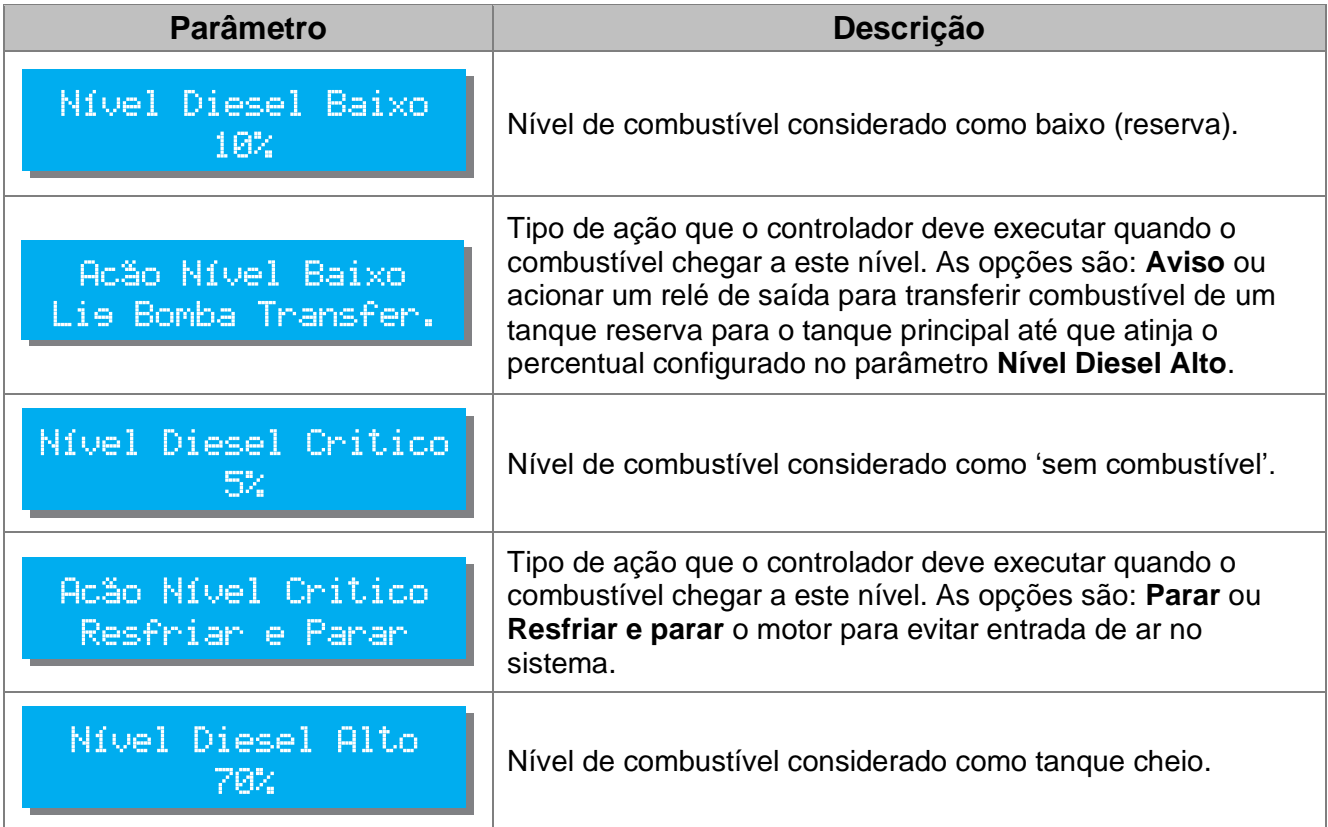

#### <span id="page-35-0"></span>**6.5 Horário de Ponta**

O funcionamento em horário de ponta ocorre da seguinte forma:

**1)** Quando o horário programado para o início chegar, o motor entra em funcionamento.

**2)** Após o tempo de estabilização do GMG (**Delay liga CGR**), a carga é transferida da rede para o gerador.

**3)** Quando a hora programada para a parada for alcançada, a carga será transferida de volta para a rede e o motor entrará em procedimento de resfriamento e parada.

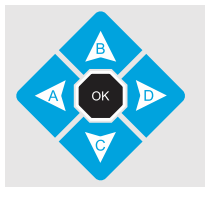

Para alterar o valor do parâmetro use as teclas **[B]** e **[C]**. Para passar para outro parâmetro use as teclas **[A]** e **[D]**; Para salvar as alterações efetuadas e sair, tecle **[OK]**.

#### **6.5.1 Parâmetros que podem ser alterados**

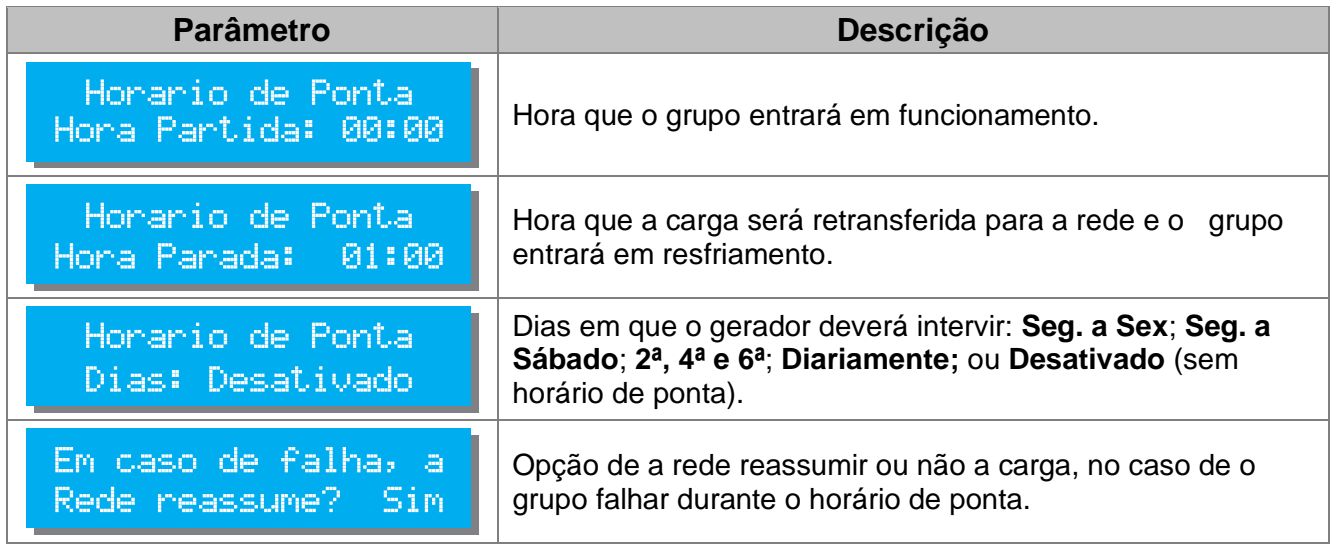

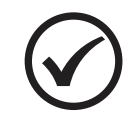

#### **NOTA**

A transferência de carga para o gerador será feita de acordo ao programado no parâmetro **Sincronismo > Transição de Carga**.

#### <span id="page-36-0"></span>**6.6 Partida Semanal**

O Eclipse pode ser programado para fazer um exercício semanal assumindo ou não a carga. **1)** Quando o horário programado para o início chegar, o motor entra em funcionamento.

**2)** Se estiver programado para assumir a carga durante o exercício, após o tempo de estabilização do GMG (**Delay liga CGR**), a carga será transferida para a rede.

**3)** Quando a hora programada para a parada for alcançada, a carga será transferida de volta para a rede e o motor entrará em procedimento de resfriamento e parada.

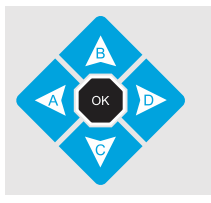

Para alterar o valor do parâmetro use as teclas **[B]** e **[C]**. Para passar para outro parâmetro use as teclas **[A]** e **[D]**; Para salvar as alterações efetuadas e sair, tecle **[OK]**.

#### **6.6.1 Parâmetros que podem ser alterados**

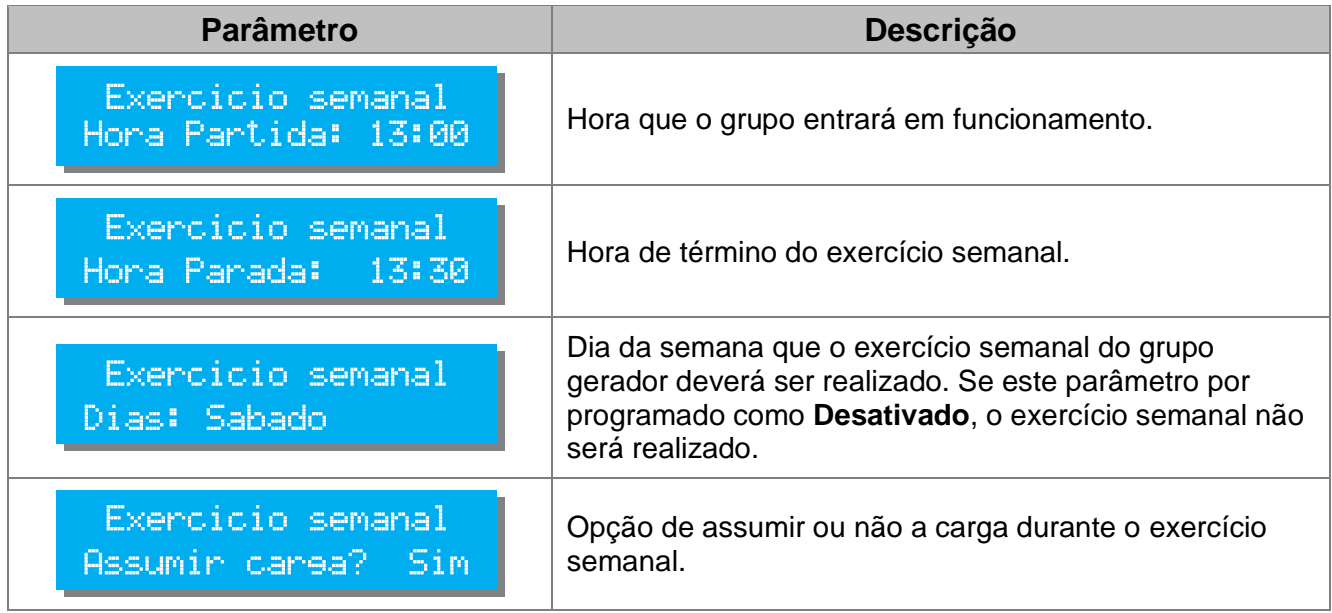

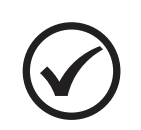

#### **NOTA**

A transferência de carga para o gerador será feita de acordo ao programado no parâmetro **Sincronismo > Transição de Carga**.

#### <span id="page-37-0"></span>**6.7 Horário de Serviço**

O Eclipse pode ser programado para determinar um horário de serviço para o grupo gerador e se uma falha na rede ocorrer fora do horário de serviço programado, o gerador não entrará em funcionamento.

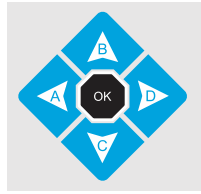

Para alterar o valor do parâmetro use as teclas **[B]** e **[C]**. Para passar para outro parâmetro use as teclas **[A]** e **[D]**; Para salvar as alterações efetuadas e sair, tecle **[OK]**.

#### **6.7.1 Parâmetros que podem ser alterados**

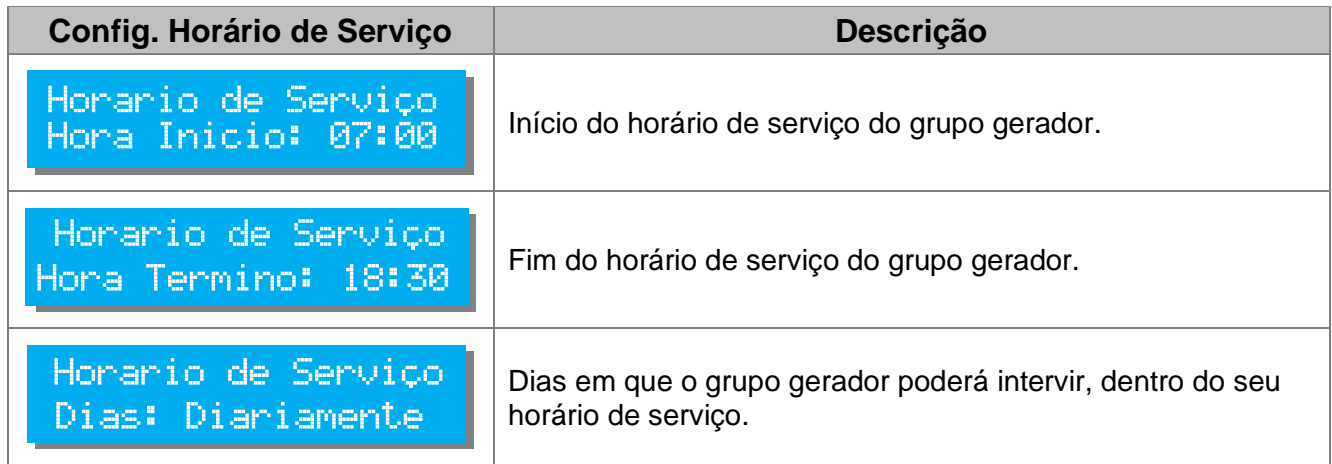

Caso esteja fora do horário de serviço ou dos dias de trabalho, mesmo que ocorra uma falha na rede o grupo gerador não entrará em funcionamento. A figura abaixo ilustra como é o funcionamento do horário de serviço do Eclipse, com base nos parâmetros acima.

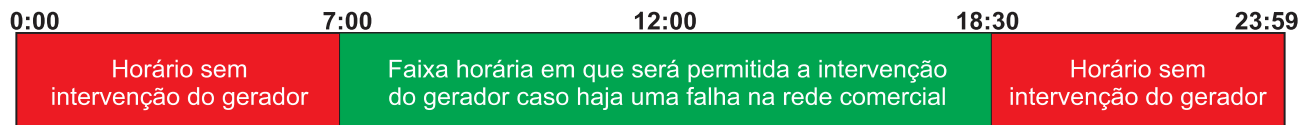

Gráfico do horário de Serviço do gerador com base nos valores acima

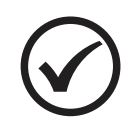

#### **NOTA**

Não há restrição de horário para funcionamento manual do grupo gerador. Esta restrição é ativada apenas no modo automático.

#### <span id="page-38-0"></span>**6.8 Gerenciar senhas**

O Eclipse pode proteger a parametrização com uma senha de acesso que pode ser ativada ou desativada selecionando a opção **Gerenciar Senhas** no menu de acesso. Ao ser selecionada esta opção a tela abaixo será exibida.

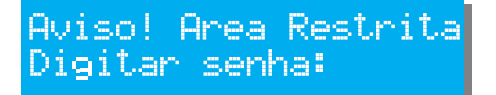

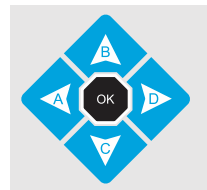

Para inserir a senha, use as teclas **[0]** a **[9]**; Caso insira algum número errado, use a tecla **[A]** como *Backspace* para corrigir. Para confirmar, tecle **[OK]**.

Se a senha correta for inserida, um novo menu irá surgir com opções de gerenciamento das senhas.

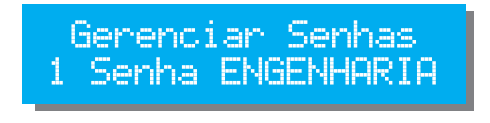

As opções do menu Gerenciar Senhas são: 1 Senha ENGENHARIA 2 Senha TÉCNICO 0 Sair

#### **Senha ENGENHARIA:**

Ao selecionar a opção 1, um menu rotativo exibirá as opções abaixo. Aperte a tecla com o número da função desejada para acessá-la.

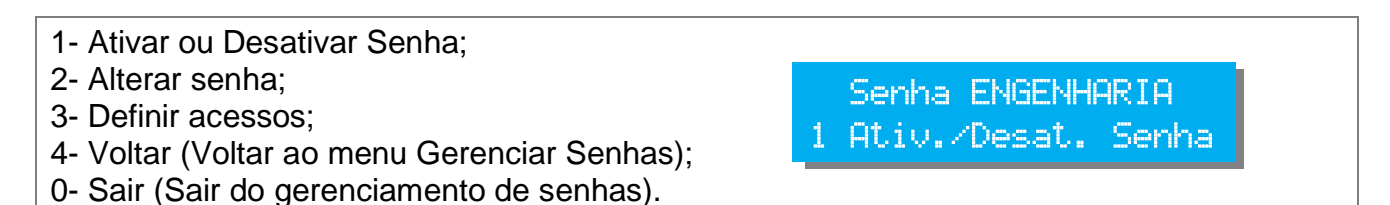

#### **Senha TÉCNICO:**

Ao selecionar a opção 2, um menu rotativo exibirá as opções abaixo. Aperte a tecla com o número da função desejada para acessá-la.

2-Alterar senha; 4-Voltar (Voltar ao menu Gerenciar Senhas); 0-Sair (Sair do gerenciamento de senhas).

Senha TECNICO 2 Alterar senha

#### **6.8.1 Gerenciamento de senhas - Engenharia**

#### **Função: 1 Ativar/desativar senha**

Use as teclas [B] e [C] para escolher entre sim e não e [OK] para sair.

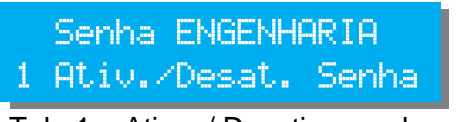

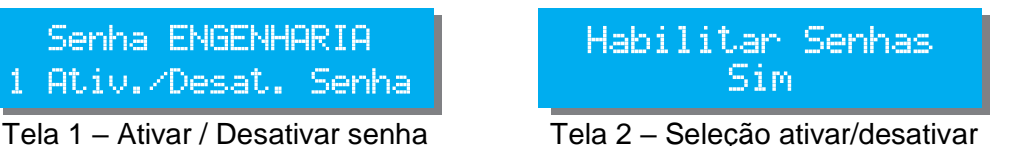

#### **Função: 2 Alterar senha**

Digite a nova senha com 5 caracteres e tecle [OK]. Será solicitado para digitar a senha novamente para confirmar a alteração.

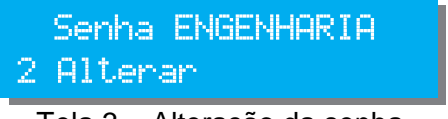

Tela 3 – Alteração da senha Tela 4 – Inserir nova senha

### Digite a nova senha skokokokok -

#### **Função: 3 Definir acessos**

Esta função permite definir quem tem acesso a cada um dos parâmetros de funcionamento do Eclipse.

Se um parâmetro for definido com nível de acesso 1 (técnico) poderá ser acessado tanto pela senha de técnico quanto pela senha de engenharia, porém um parâmetro definido com nível 2 não será visível por quem entrar na parametrização usando senha de nível técnico.

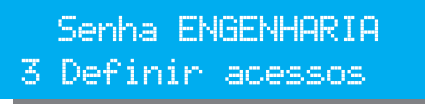

Tensao Minima Rede **Acesso: TECNICO** 

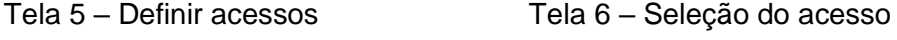

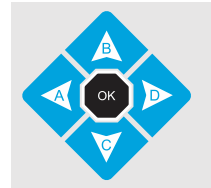

Para passar para outro parâmetro, use as teclas **[A]** e **[D]**; Para selecionar o nível de acesso, use a tecla **[1]** para TÉCNICO e **[2]** para ENGENHARIA.

Para salvar as alterações efetuadas e sair, tecle **[OK]**.

As senhas de fábrica são:

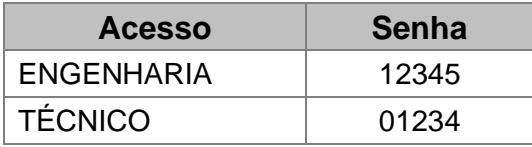

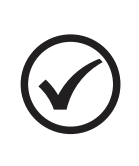

#### **NOTA**

1) Ao alterar a senha, a responsabilidade pela nova senha é inteiramente sua. A KVA não possui senha mestre em caso de perda da senha.

2) Ao ativar a senha, os parâmetros de sincronismo e nível de combustível estarão disponíveis apenas com a senha de engenharia.

#### <span id="page-40-0"></span>**6.9 Manutenção preventiva**

Sempre que a manutenção preventiva for efetuada (troca de óleo, filtros, etc.), a próxima manutenção preventiva deverá ser marcada.

Quando esta opção é selecionada uma tela semelhante a seguinte irá aparecer.

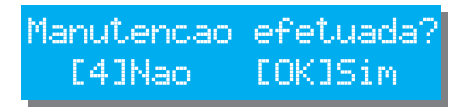

Pressione a tecla **[OK]** para marcar a próxima manutenção ou a tecla **[4]** para sair sem confirmar.

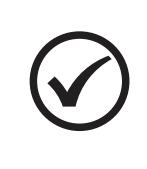

#### **NOTA**

Para preservar o equipamento, é importante que a manutenção preventiva seja realmente efetuada nos períodos solicitados, por isso jamais confirme que a manutenção foi efetuada antes desta ocorrer.

#### <span id="page-40-1"></span>**6.10 Feriados**

O Eclipse permite que sejam programados os feriados nacionais com datas fixas ou outros feriados que em conjunto com a programação de horário de ponta do grupo gerador fará com que nos feriados programados o grupo não entre em horário de ponta. Ao todo, 15 datas podem ser programadas. Veja na imagem abaixo a aparência da tela de programação de feriados.

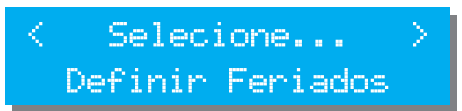

Tecle [OK] para selecionar esta opção no menu e a tela abaixo surgirá

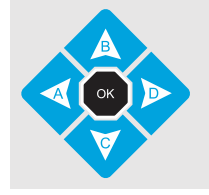

O dado a ser editado estará piscando na tela. Para passar para outro parâmetro, use as teclas **[A]** e **[D]**; Para alterar o valor do parâmetro use as teclas **[B]** e **[C]**. Para salvar as alterações efetuadas e sair, tecle **[OK]**.

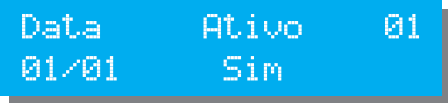

**Data:** Define o dia do feriado

**Ativo:** Define se o grupo deve ou não entrar em horário de ponta naquela data. A opção sim confirma que o feriado é válido e que o grupo não deve entrar no horário de ponta.

O número na linha superior à direita indica o número do feriado programado em questão e vai de 1 a 15.

#### <span id="page-41-0"></span>**6.11 Comunicação Serial**

O Eclipse possui duas portas seriais para transmitir e receber dados. Uma RS-232 e uma RS-485. É possível alterar as configurações de ambas as portas selecionando esta opção no menu:

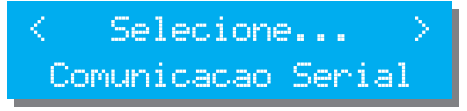

As teclas **[B]** e **[C]** alternam entre RS-232 e RS-485 e as teclas **[A]** e **[D]** alteram a configuração da porta em evidência. Para salvar as configurações e sair, tecla **[OK]**.

As opções são:

- 9600.8.O.1
- 19200,8,N,1
- 19200,8,E,1
- 9600,8,N,1
- 9600,8,E,1
- 19200,8,O,1

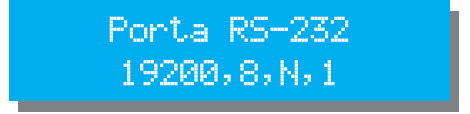

Porta RS-232 configurada para 19200 bps, 8 bits, sem paridade, 1 stop bit.

<span id="page-41-1"></span>**6.12 Contator / Disjuntor**

As chaves de transferência no Eclipse podem ser configuradas para: **Chave Magnética**, **Disjuntor Tipo 1** e **Disjuntor Tipo 2**. É possível alterar as configurações das chaves de transferência selecionando esta opção no menu, conforme mostrado na tela 1.

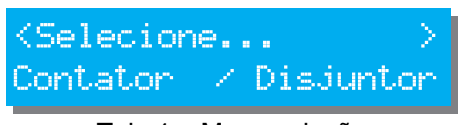

Confieuracao CRD. Chave masnetica

Será exibida uma tela com os parâmetros, como mostrado na tela 2. Use as teclas **[A]** e **[D]** para alternar entre os parâmetros e as teclas **[B]** e **[C]** para alterar o valor do parâmetro em evidência. Para salvar as configurações e sair, tecla **[OK]**.

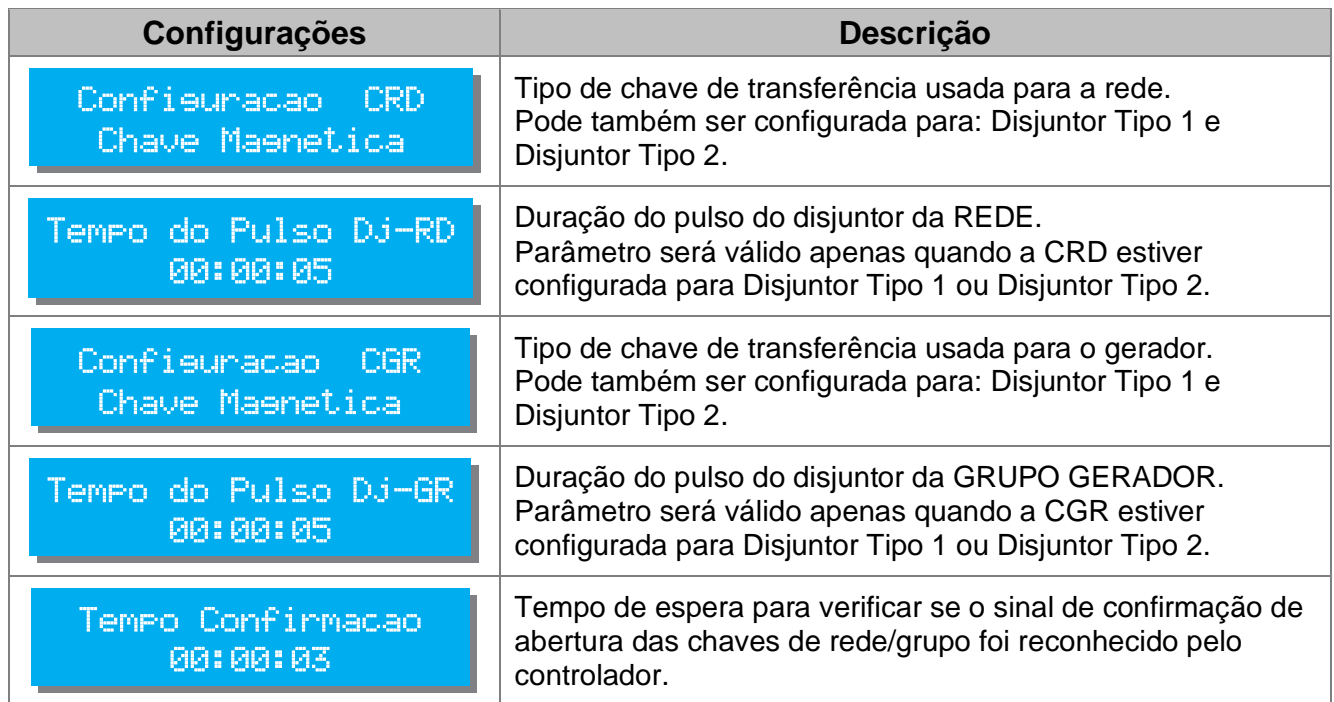

Tela 1 – Menu seleção Tela 2 – Conf. Contator/Disjuntor

### <span id="page-42-0"></span>**7 PROTEÇÕES DO GMG**

O Eclipse possui um eficiente sistema de proteção para o grupo gerador para que se durante o funcionamento ocorrer alguma falha como alta temperatura, o contator de carga do grupo seja imediatamente desligado e dependendo da classe da falha, o grupo entre em processo de parada ou em processo de resfriamento. Se um alarme sonoro estiver conectado ao Eclipse este será acionado para alertar o operador sobre o problema.

Após a parada, recomendamos que o Eclipse seja colocado no modo **Manual** e que seja pressionada a tecla **[4]** para silenciar o alarme. A mensagem de defeito continuará sendo exibida no display. Deve-se então corrigir o defeito apresentado e pressionar novamente a tecla **[4]** para limpar a falha da memória e permitir que o Eclipse retome o ciclo normal de funcionamento**.**

Após corrigida a falha, recoloque o Eclipse no modo de operação desejado.

#### <span id="page-42-1"></span>**7.1 Classes de alarmes**

Os alarmes são classificados de acordo com o tipo da falha:

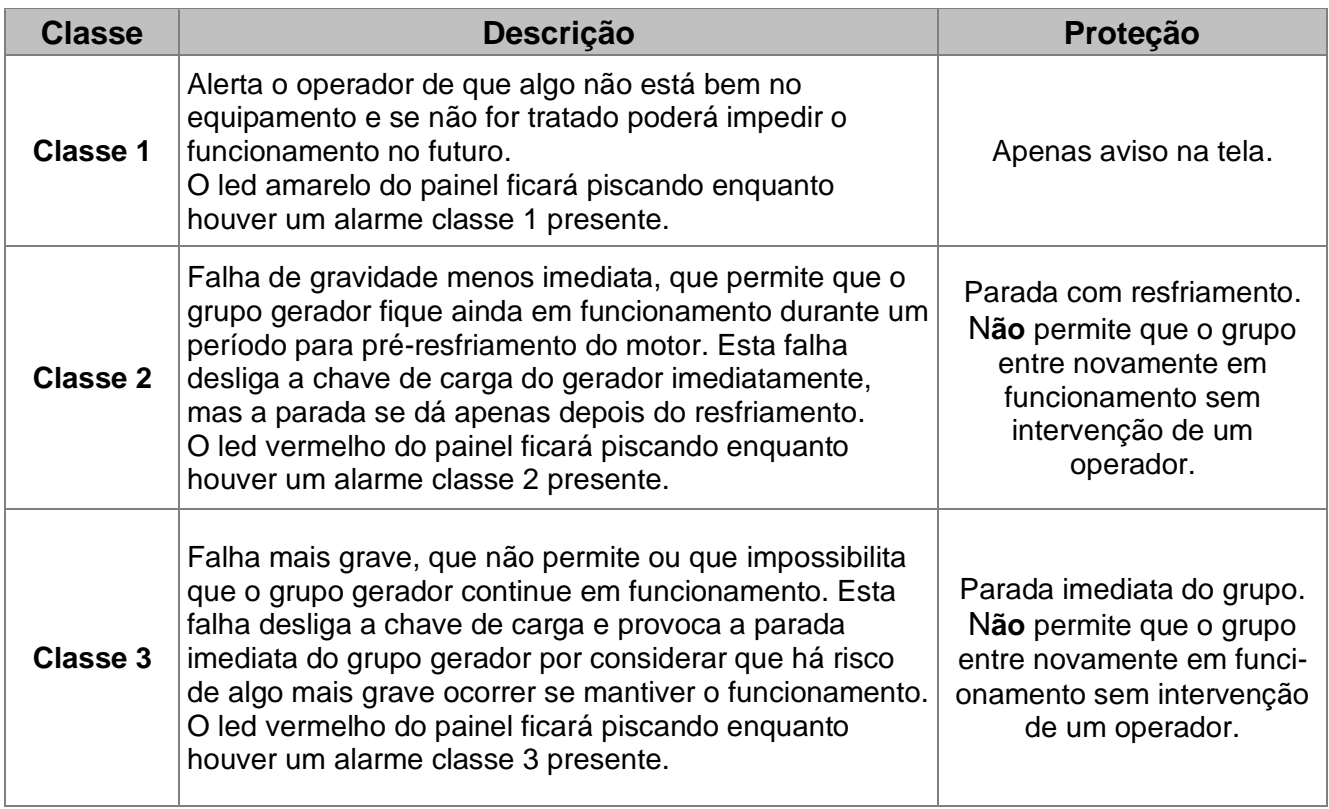

Todas as mensagens de alarme do Eclipse, bem como as suas possíveis causas são listadas a seguir:

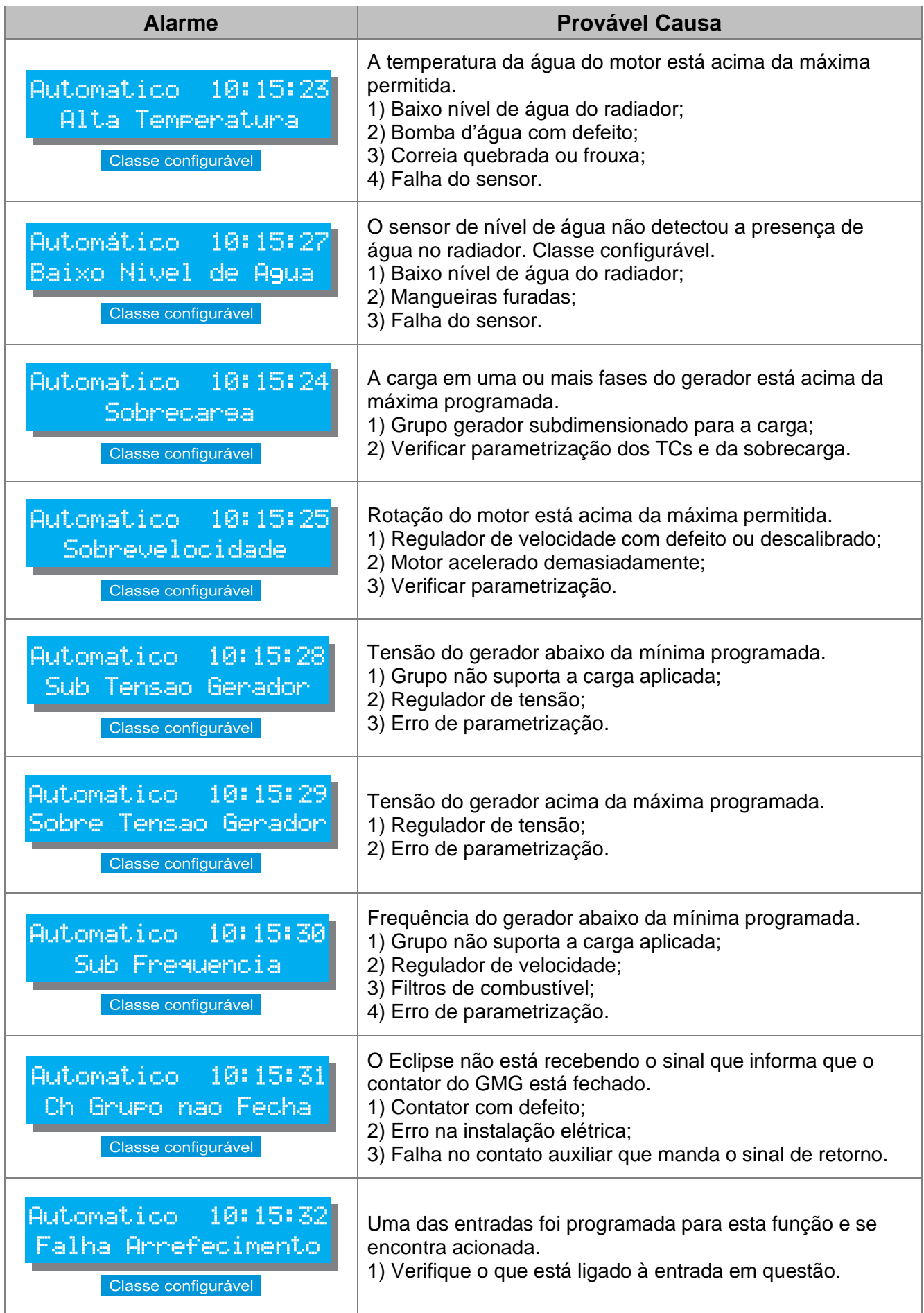

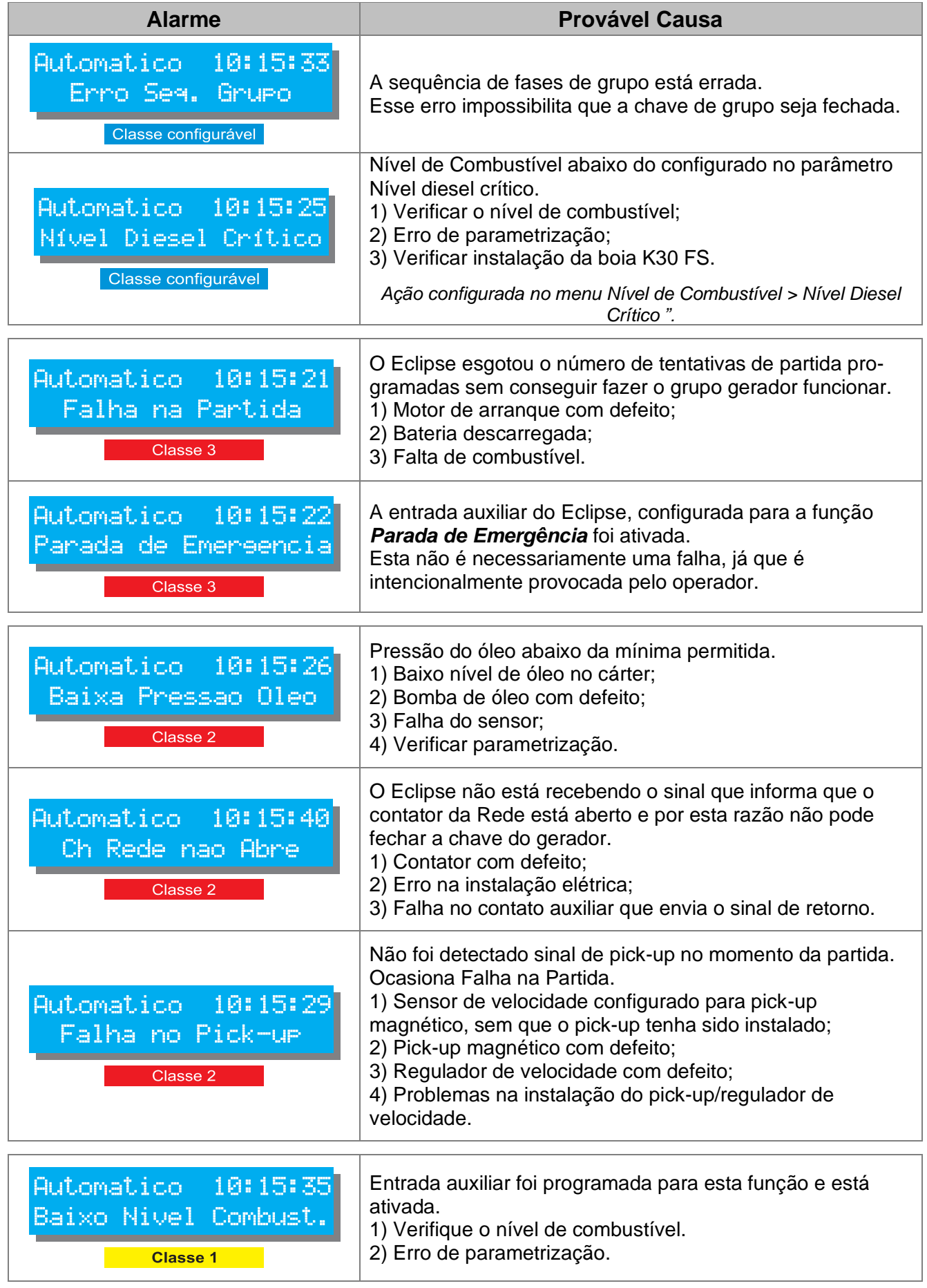

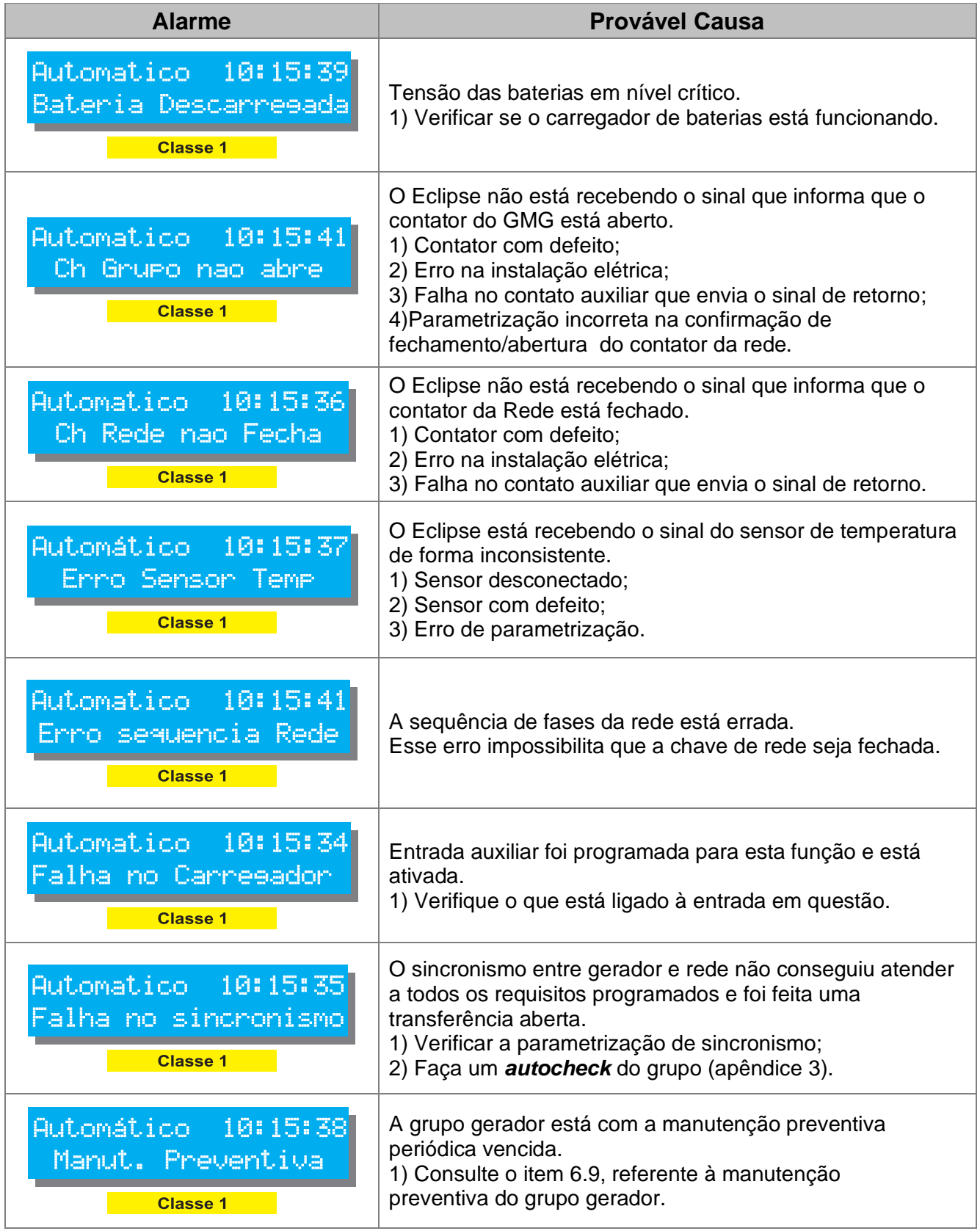

<span id="page-46-0"></span>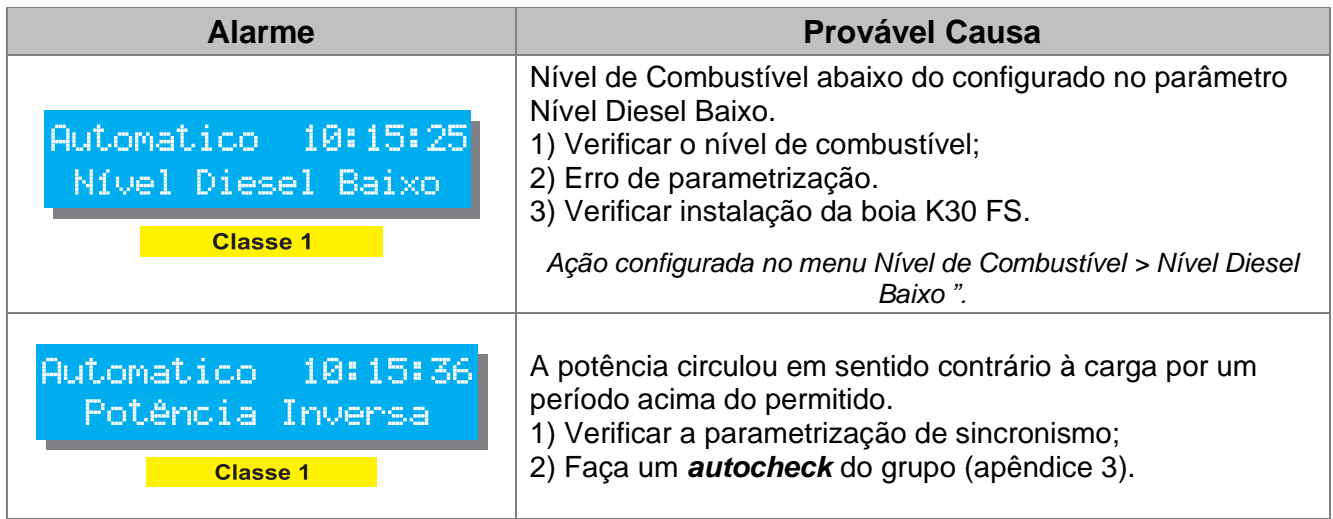

### <span id="page-47-0"></span>**APÊNDICE 1 – ENTRADAS E SAÍDAS DIGITAIS**

#### **Entradas Digitais**

A ativação de uma entrada digital ocorre quando o borne correspondente é ligado ao negativo da bateria (0 Volt). Essa entrada também pode ser configurada para funcionar de forma inversa (abrir para ativar). As entradas auxiliares podem ser programadas para desempenharem uma das funções abaixo:

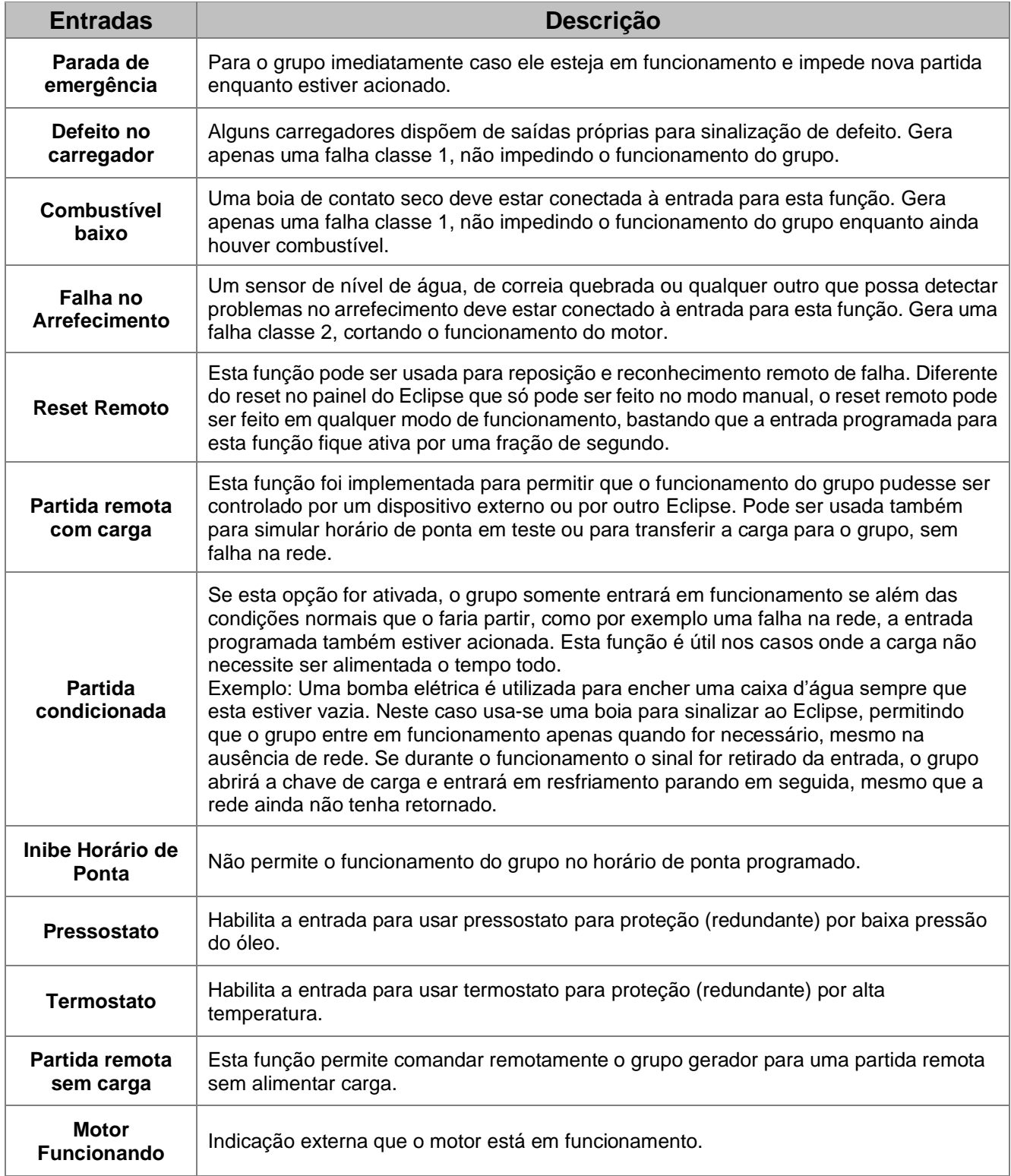

**Outras funções podem ter sido adicionadas após a publicação deste manual.**

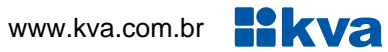

#### **Saídas Digitais**

O Eclipse possui 6 saídas auxiliares programáveis e cada uma das saídas pode ser programada para executar uma das funções listadas a seguir:

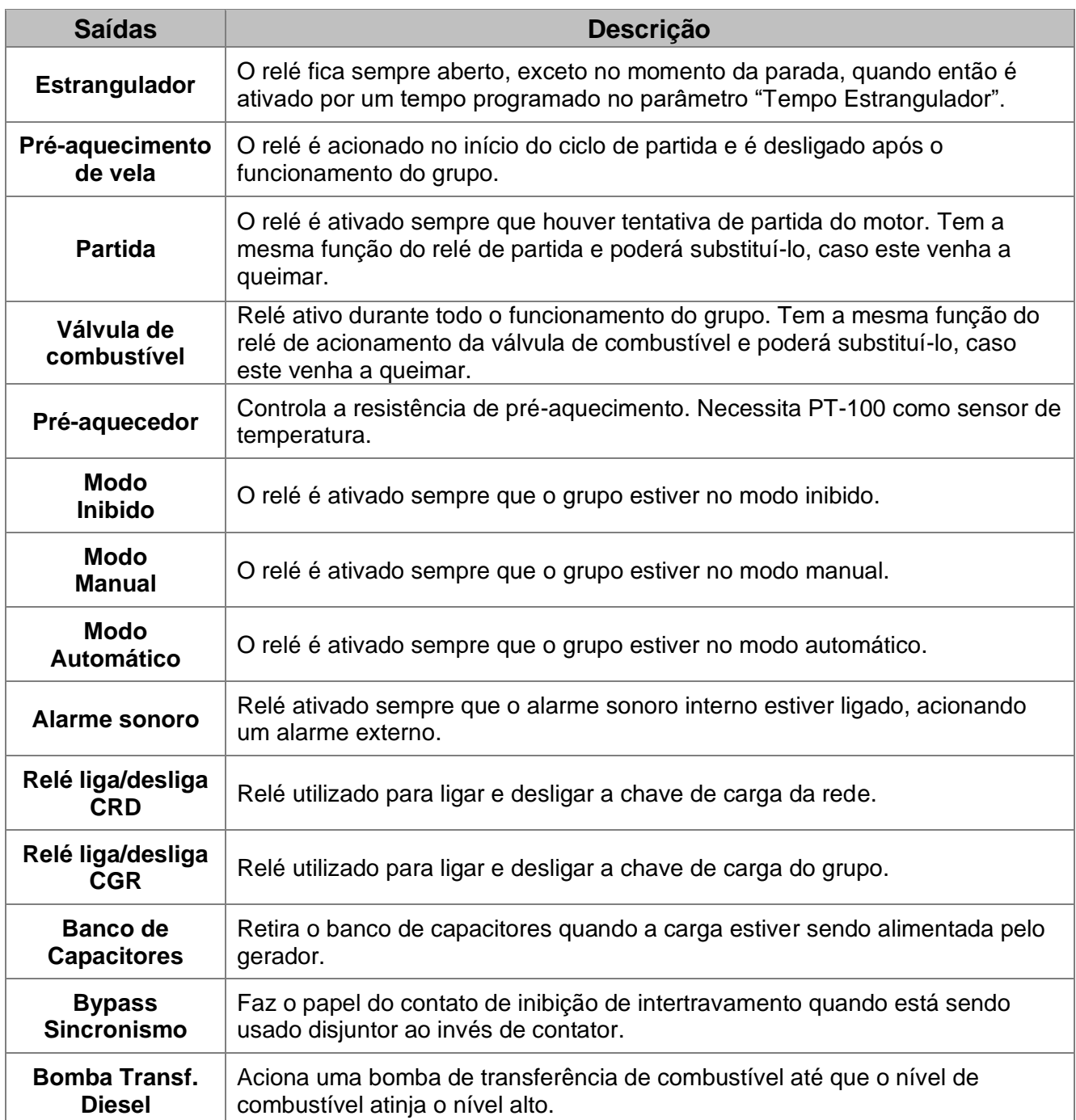

**Outras funções podem ter sido adicionadas após a publicação deste manual.**

### <span id="page-49-0"></span>**APÊNDICE 2 – NÚMERO DE DENTES DA CREMALHEIRA**

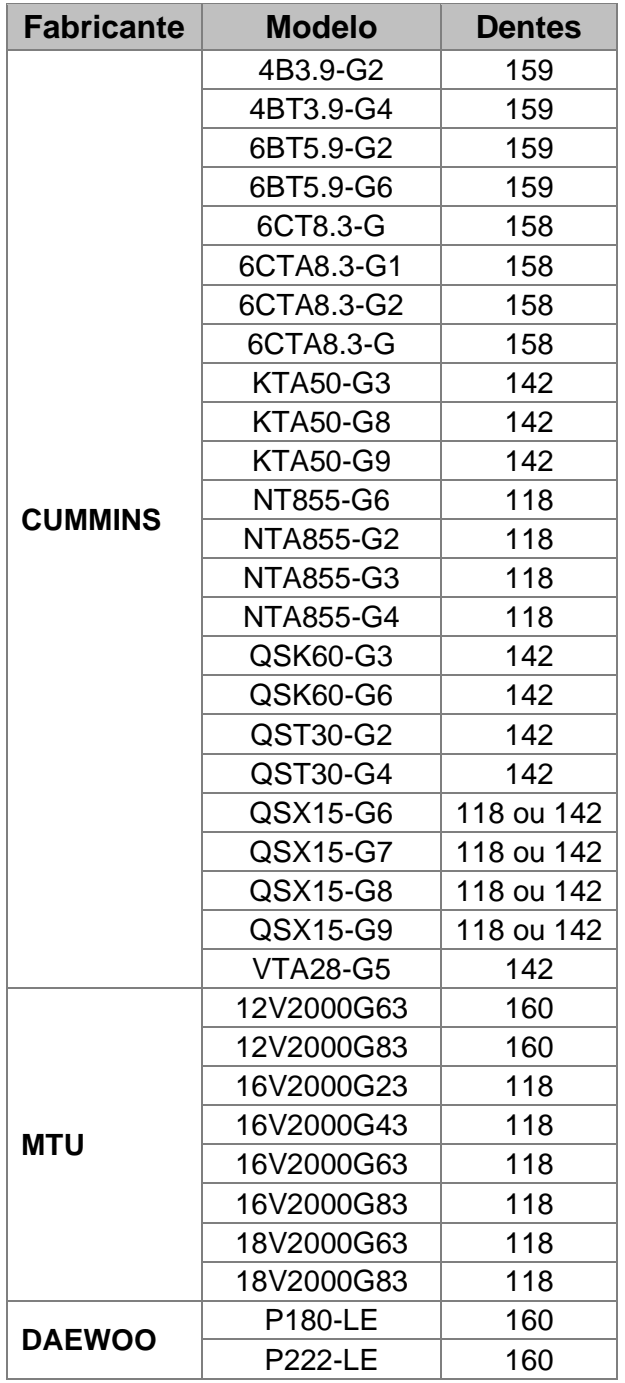

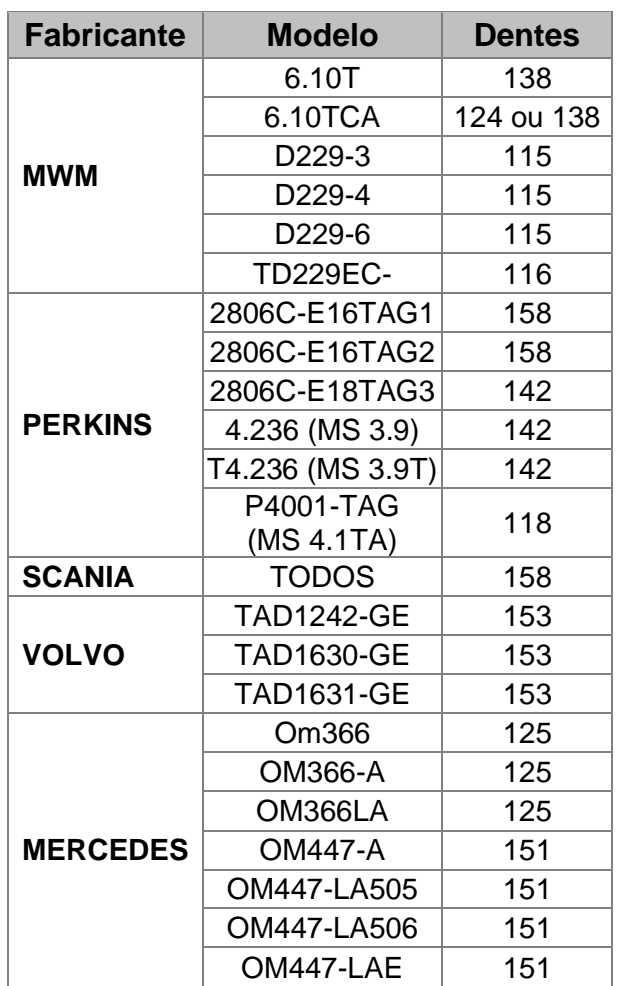

Informações obtidas com os fabricantes dos respectivos motores.

### <span id="page-50-0"></span>**APÊNDICE 3 – PROCEDIMENTOS INICIAIS E AUTOCHECK**

O Eclipse é um controle muito simples de instalar e configurar. Para facilitar, criamos um passo-a-passo que deve ser seguido antes de colocá-lo em rampa pela primeira vez:

- **1)** Certifique-se de que todos os sensores estão corretamente instalados, incluindo os TCs.
- **2)** Verifique se os bornes 32 e 33 estão ligados às entradas V1 e V2 do Regulador de tensão deve ter uma entrada analógica que opere de **-5 a +5Vcc**.
- **3)** Verifique se o borne 31 está ligado à entrada auxiliar do Regulador de velocidade, que pode ser de **0 a 10V** ou **0 a 5V**.
- **4)** Coloque o Eclipse no modo manual e dê a partida no grupo.
- **5)** Acione a chave de carga do gerador e verifique se a potência ativa das 3 fases está positiva. Se uma ou mais estiver negativa pode haver inversão de polaridade ou de fases dos TCs. Se estiver, corrija.
- **6)** Se estiver tudo certo, desligue a chave de grupo e ligue a chave de rede. Verifique se a potência ativa está positiva, se não estiver, proceda como no passo anterior.

Após tudo resolvido, faremos um procedimento chamado **Autocheck**, que verifica se o Eclipse está no controle da excitação do gerador e da velocidade do motor.

Recomendamos que este procedimento não seja executado antes que os procedimentos anteriores tenham sido executados pelo menos uma vez.

- **1)** Coloque o Eclipse no modo Inibido e pressione a tecla **[4]** por aproximadamente 5 segundos.
- **2)** Surgirá uma tela solicitando um código. Tecle **05551** usando as teclas com seus respectivos números e em seguida tecle **[OK]**.

O grupo deverá entrar em funcionamento e em seguida fazer uma varredura nos reguladores de tensão e velocidade.

Se tudo estiver ligado e funcionando corretamente, a tensão e a frequência do gerador exibidas no display irá descer e subir e após aproximadamente 40 segundos o display exibirá a tela 1 e o motor entrará em procedimento de parada. Caso um dos reguladores não respondam ao comando do Eclipse, uma tela semelhante a tela 2 deverá aparecer, dependendo do regulador que não respondeu.

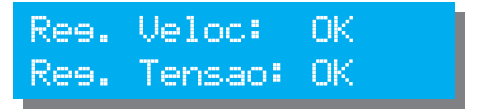

Tela 1 – Autocheck bem sucedido Tela 2 – Falha no Autocheck

| Res. Veloc: OK      |  |
|---------------------|--|
| Ree. Tensao: FALHOU |  |

Se algum ou ambos os testes falharem significa que algo não foi ligado corretamente. Verifique novamente a ligação dos bornes 31, 32 e 33.

Após o **Autocheck** bem sucedido, passamos para o próximo passo, que é a configuração do **Sincronismo e a primeira transferência em rampa**.

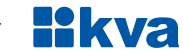

### <span id="page-51-0"></span>**APÊNDICE 4 – SINCRONISMO E RAMPA**

Após todos os procedimentos anteriores terem sido executados e bem-sucedidos, faça o ajuste de alguns parâmetros.

Entre na parametrização de **sincronismo** e altere os parâmetros abaixo:

- **a)** TCs de rede e grupo: coloque de acordo com os TCs instalados;
- **b)** Transição de carga: suave (Rampa);
- **c)** Diferença de tensão: 5V;
- **d)** Diferença de frequência: 0,2 Hz;
- **e)** Diferença de fase: 15 Graus;
- **f)** Escorregamento: 0,06Hz;
- **g)** Permanência em fase: 40 ciclos;
- **h)** Tempo máximo de rampa: 30 segundos;
- **i)** Potência do Gerador: informe de acordo a potência do gerador (KVA x 0.8);
- **j)** Inclinação da rampa: 04
- **k)** Compensação de reativos: 06
- **l)** Frequência nominal: 60Hz ou 50Hz dependendo do seu caso;
- **m)** Potência inversa e delay: fica como está;
- **n)** Saída speed-bias: de acordo com o regulador de velocidade instalado.

Entre na **parametrização geral** e altere os parâmetros abaixo:

- **a)** Entrada Auxiliar 1: Partida remota com carga;
- **b)** Config. Entrada auxiliar 1: Fechar para ativar;
- **c)** Delay entrada auxiliar 1: 1 segundo.

Use um interruptor para fechar a entrada auxiliar 1 ao negativo da bateria, para que os testes possam ser realizados.

- **1)** Coloque o grupo em automático, com rede alimentando;
- **2)** Acione o interruptor para que o grupo entre em funcionamento;

Após a partida do gerador a tela de sincronismo abaixo deverá aparecer.

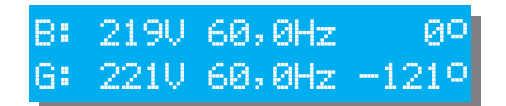

A linha superior mostra tensão e frequência da fonte que estiver alimentando a carga (B=Barra), e a linha inferior mostra tensão, frequência e defasagem da fonte que está entrando em sincronismo sendo G quando o grupo estiver entrando e R quando a rede estiver entrando. As tensões da fase 1 do grupo e da rede são usadas na comparação.

Após as condições estabelecidas para o sincronismo serem atendidas, a chave de transferência do grupo será fechada, e a rampa iniciada. Ao final da rampa a chave de rede será aberta. Desligando o interruptor de partida remota, a carga será devolvida para a rede e o grupo entrará em resfriamento.

Faça vários testes alterando os parâmetros de inclinação de rampa e compensação de reativos para que a transferência de toda a carga possa ser feita dentro do tempo desejado e sem oscilações de tensão no momento da saída da rede.

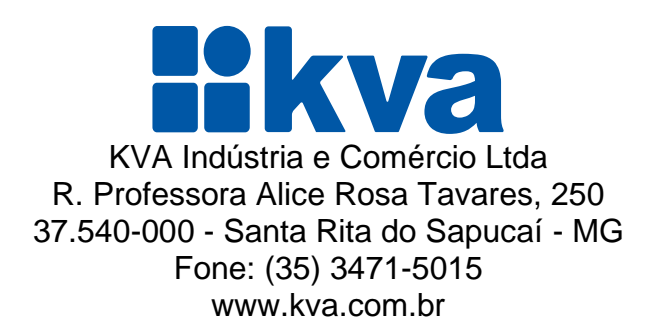